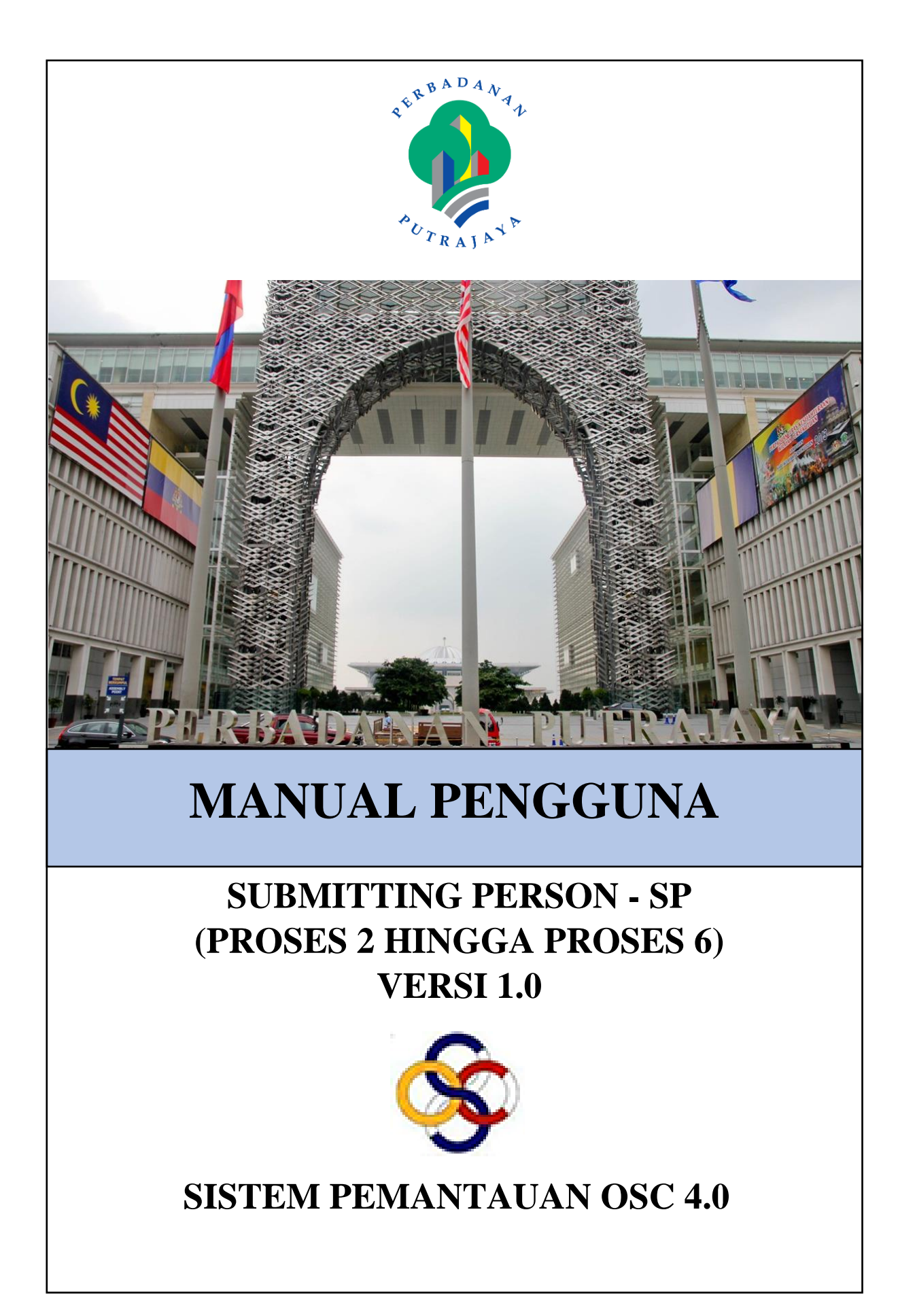

# **ISI KANDUNGAN**

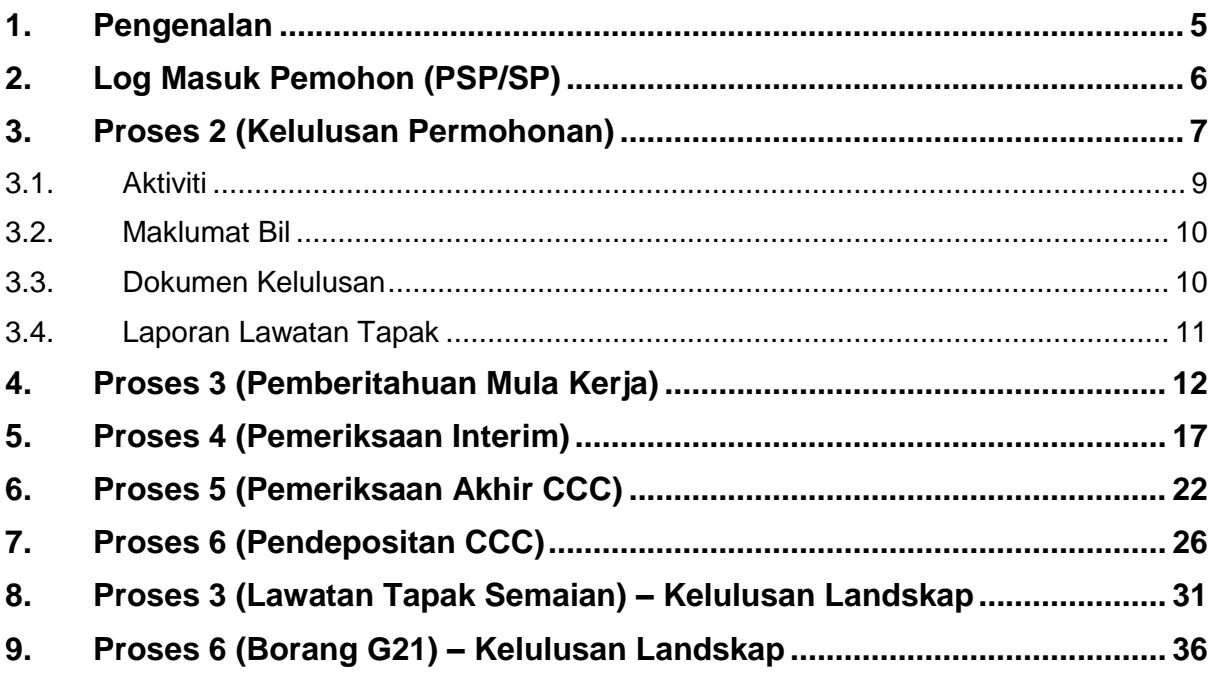

# SENARAI RAJAH

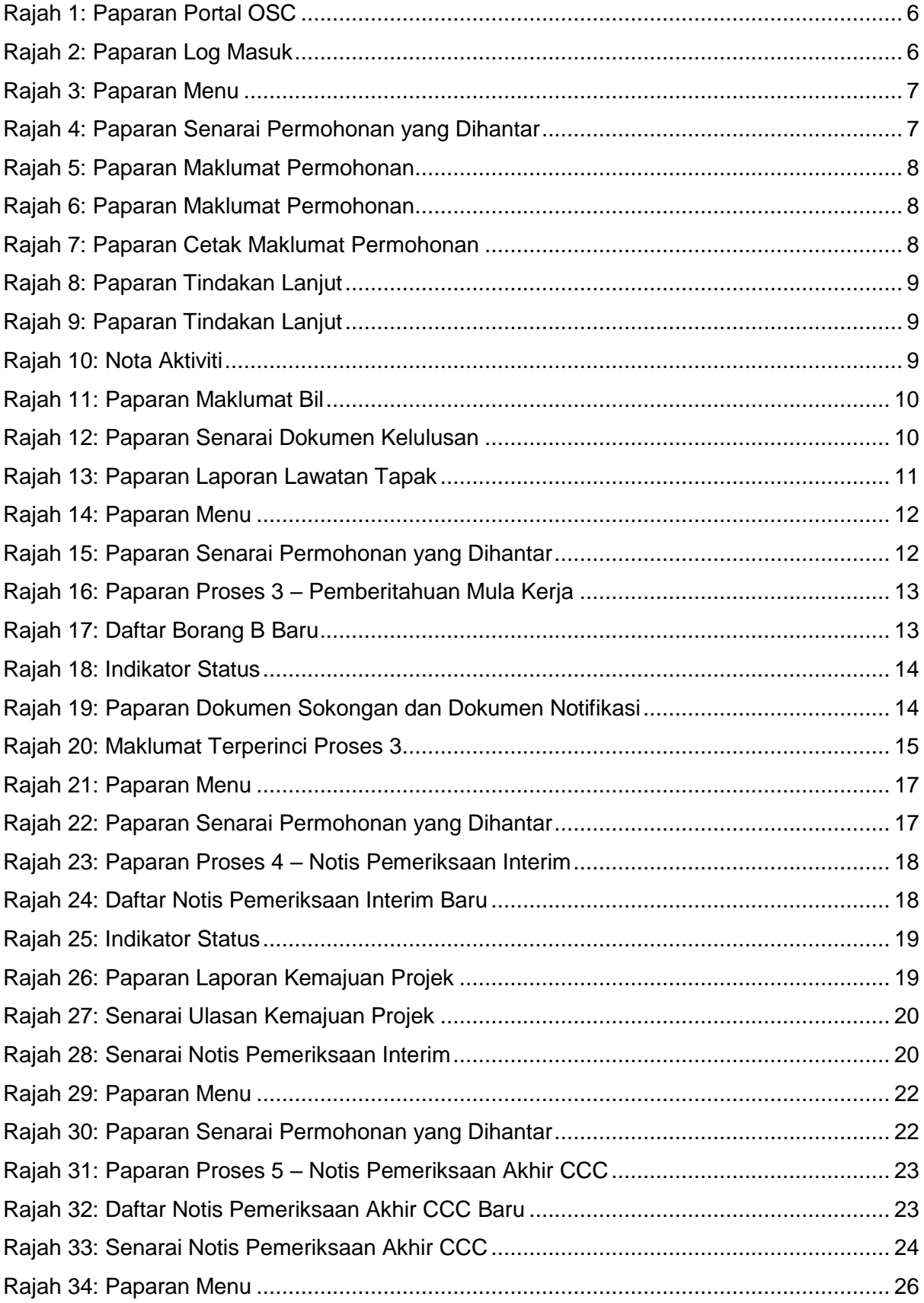

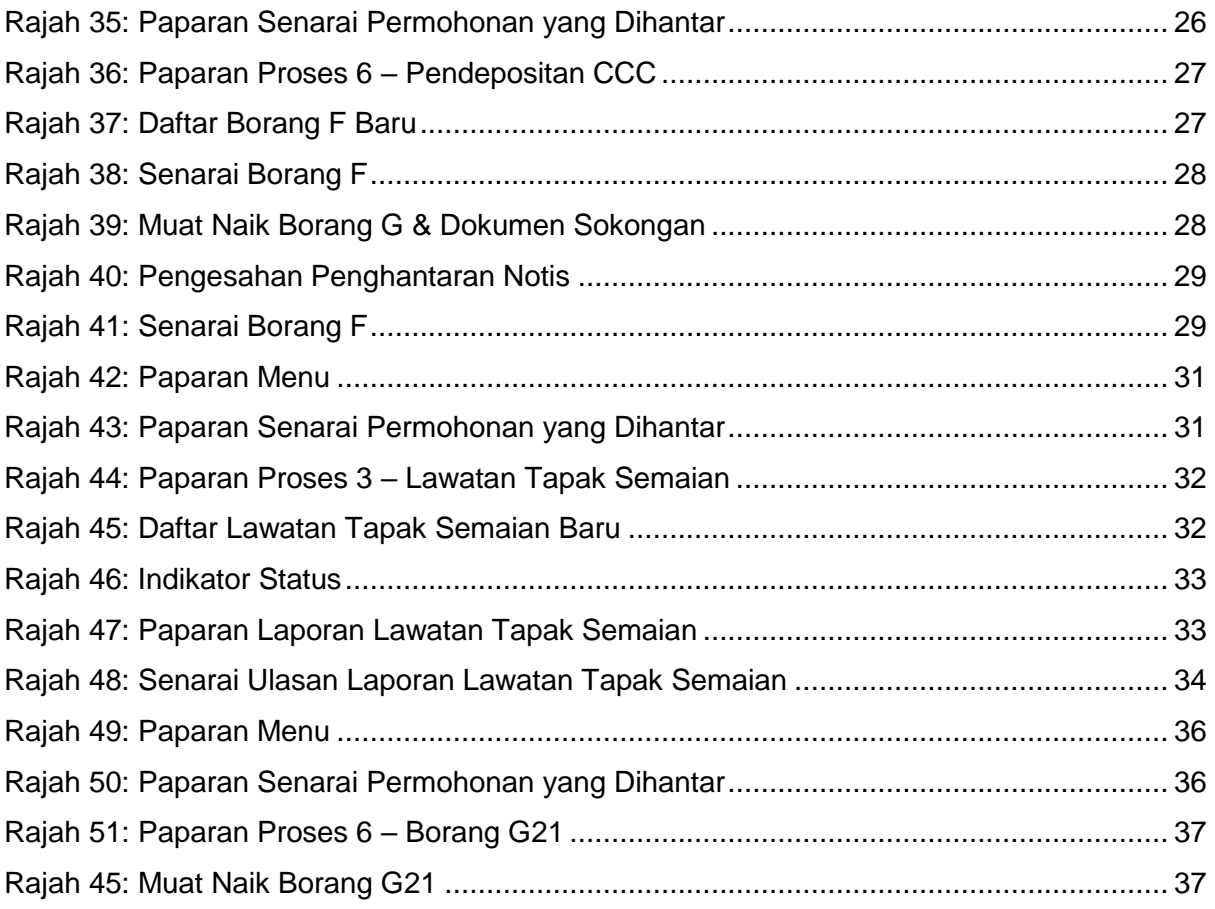

## <span id="page-4-0"></span>**1. Pengenalan**

Perbadanan Putrajaya (PPJ) telah ditubuhkan di bawah Akta Perbadanan Putrajaya 1995 (Akta 536) bagi tujuan mengurus dan mentadbir Wilayah Persekutuan Putrajaya. PPJ juga dipertanggungjawabkan dengan fungsi sebagai pihak berkuasa tempatan dan pihak berkuasa perancangan tempatan melalui beberapa perintah dan pemberitahuan seperti yang tertulis di halaman utama portal PPJ.

Selaras dengan visi, misi dan perkara satu (1) dalam nilai-nilai bersama iaitu mengutamakan pelanggan dan komited untuk menyediakan perkhidmatan yang berkualiti. Oleh yang demikian, Sistem Pemantauan OSC 4.0 yang kompherensif serta mantap telah dibangunkan bagi memudahkan permohonan yang berkaitan Kebenaran Merancang (PP), Kawalan Pembangunan (DC), Kelulusan Landskap (KL) serta Permit (Permit) yang dikendali oleh PPj dibuat. Tuntasnya, melalui sistem baharu ini, PPj mampu menjadi sebuah organisasi yang mempunyai kecekapan dan keberkesanan tadbir urus terbaik bagi mentranformasikan sistem pengurusan yang sedia ada.

## <span id="page-5-0"></span>**2. Log Masuk Pemohon (PSP/SP)**

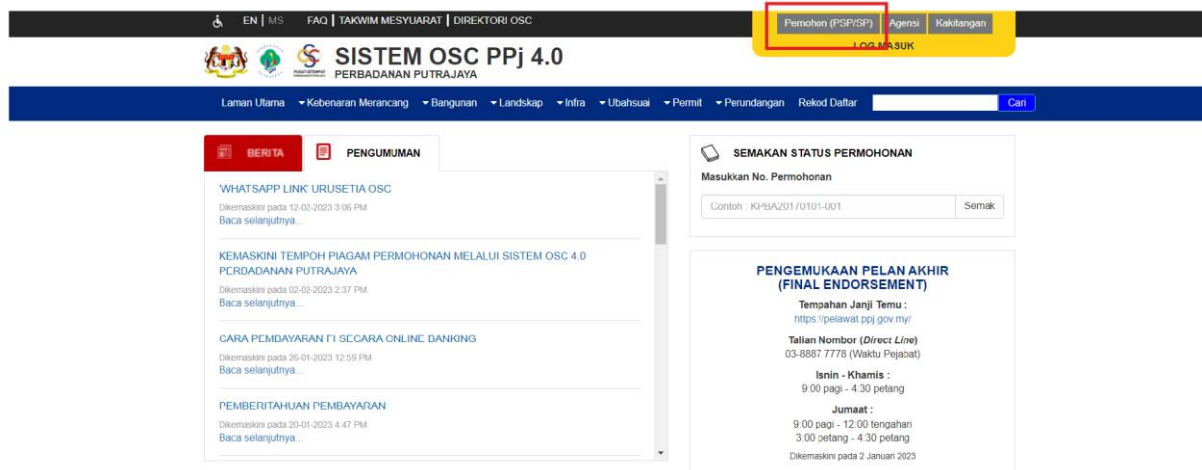

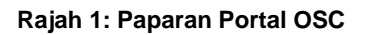

<span id="page-5-1"></span>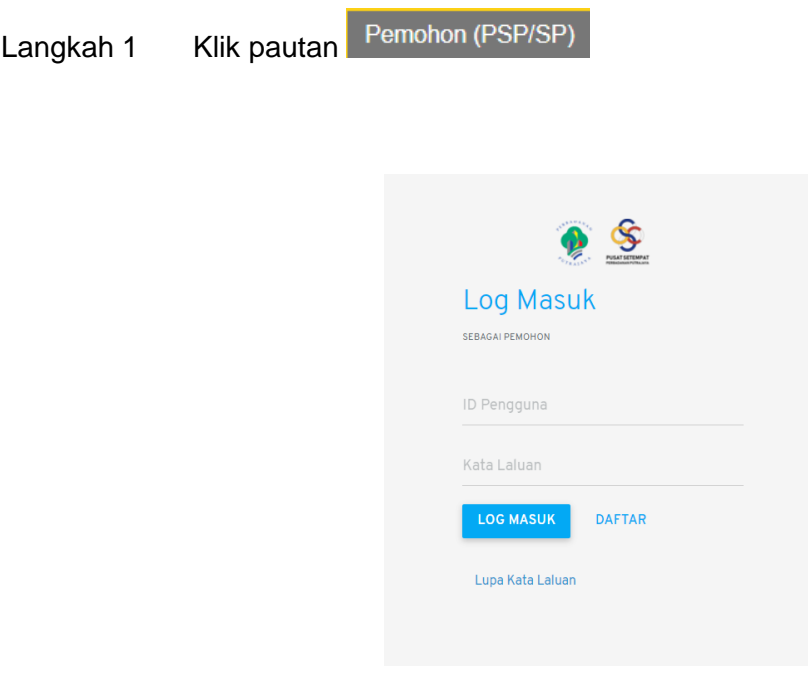

**Rajah 2: Paparan Log Masuk**

<span id="page-5-2"></span>Langkah 2 Masukkan ID Pengguna dan Kata Laluan.

**LOG MASUK** Langkah 3 Klik butang

## <span id="page-6-0"></span>**3. Proses 2 (Kelulusan Permohonan)**

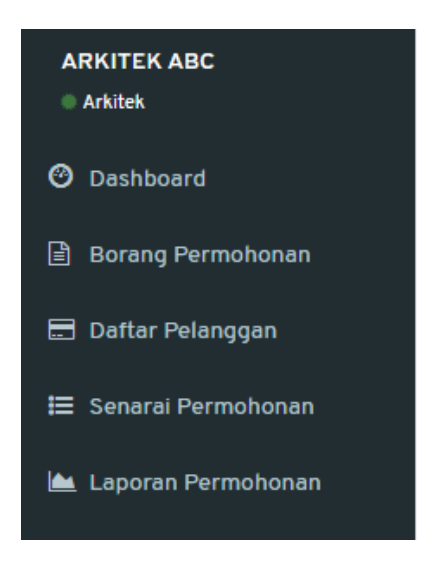

**Rajah 3: Paparan Menu**

<span id="page-6-1"></span>**I**≡ Senarai Permohonan Langkah 1 Klik menu

|         | Senarai Permohonan Yang Dihantar |                                             |                         |                                                                                                    |                     |                           |                                                                             |  |
|---------|----------------------------------|---------------------------------------------|-------------------------|----------------------------------------------------------------------------------------------------|---------------------|---------------------------|-----------------------------------------------------------------------------|--|
| Papar   | $\vee$ rekod per halaman<br>10   | Carian                                      |                         |                                                                                                    |                     |                           |                                                                             |  |
| Ιì<br># | Ιî<br>Jenis                      | Permohonan                                  | No.<br>11<br>Permohonan | Keterangan                                                                                                    | Tarikh 1<br>Hantar  | 1î<br><b>Status</b>       |                                                                             |  |
| 1       | Permohonan<br>Baru               | Kelulusan Mendirikan<br>Bangunan            | MB20230718-002          | PERMOHONAN MENDIRIKAN<br><b>BANGUNAN BAGI CADANGAN</b><br>PEMBANGUNAN RUMAH SESEBUAH 1<br>TINGKAT DI ATAS LOT 1342<br>Show more > | $18 - 07 -$<br>2023 | Lengkap<br>Diterima OSC   | Papar<br>Proses <sub>3</sub><br>Proses 4<br>Proses <sub>5</sub><br>Proses 6 |  |
| 2       | Permohonan<br>Baru               | Ubahsuai Kediaman                           | UBK20230714-<br>003     | <b>TEST UBK</b>                                                                                                    | $14 - 07 -$<br>2023 | Lulus                     | Papar                                                                       |  |
| 3       | Permohonan<br>Baru               | Ubahsuai Dalaman<br>Pusat Beli Belah (Mall) | UBM20230714-<br>003     | <b>UBM TEST</b>                                                                                                    | $14 - 07 -$<br>2023 | Lulus                     | Papar<br>Proses <sub>3</sub><br>Proses 4<br>Proses 5<br>Proses 6            |  |
| 4       | Permohonan<br>Baru               | Kerja Tanah Kecil<br>(Borang D)             | KTK20230714-<br>005     | <b>TEST KTK</b>                                                                                                    | $14 - 07 -$<br>2023 | Sedang<br><b>Diproses</b> | Papar                                                                       |  |
| 5       | Permohonan<br>Baru               | Permit Sementara<br>(Telekomunikasi)        | PST20230714-<br>003     | <b>TEST</b>                                                                                                    | $14 - 07 -$<br>2023 | <b>Diterima</b><br>Online | Papar                                                                       |  |

**Rajah 4: Paparan Senarai Permohonan yang Dihantar**

<span id="page-6-2"></span>Langkah 2 Di bawah bahagian Senarai Permohonan Yang Dihantar, klik butang

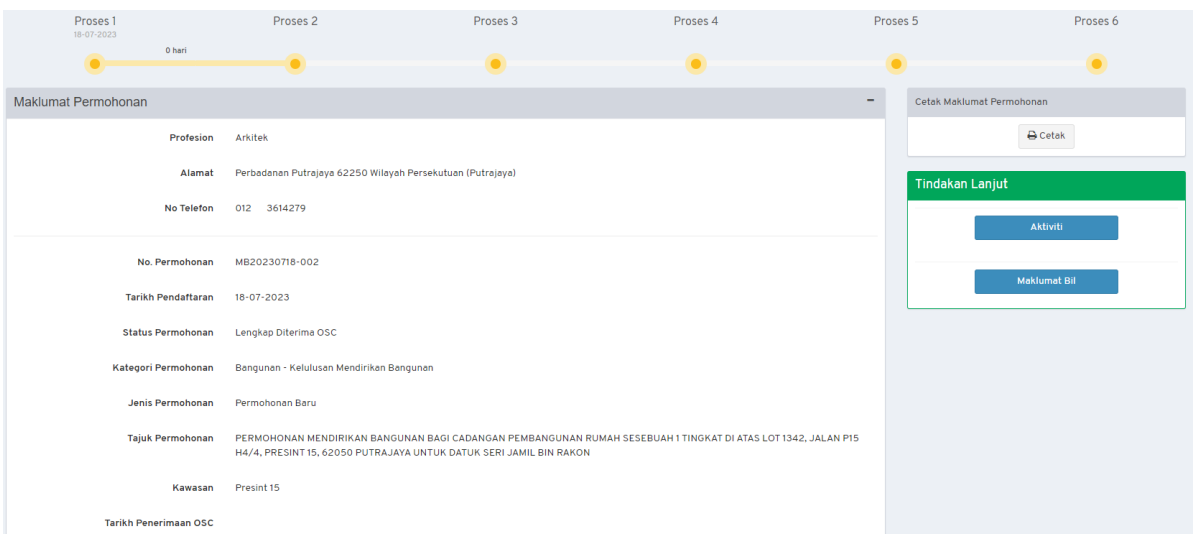

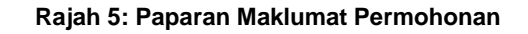

<span id="page-7-0"></span>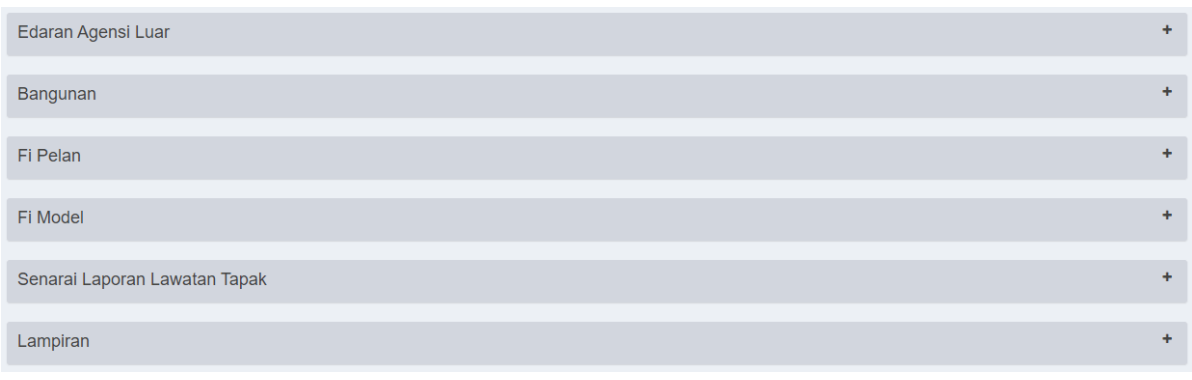

### **Rajah 6: Paparan Maklumat Permohonan**

<span id="page-7-1"></span>Langkah 3 Klik nama tab untuk melihat maklumat.

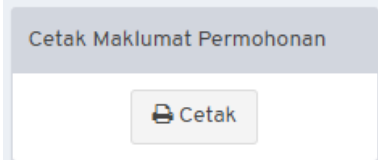

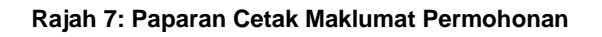

<span id="page-7-2"></span>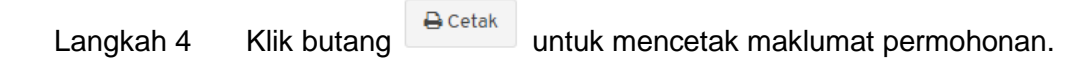

### <span id="page-8-0"></span>**3.1. Aktiviti**

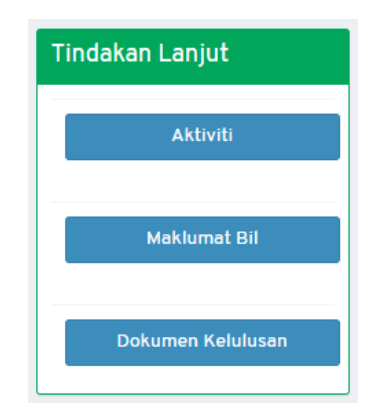

### **Rajah 8: Paparan Tindakan Lanjut**

<span id="page-8-1"></span>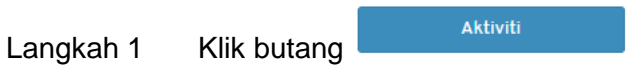

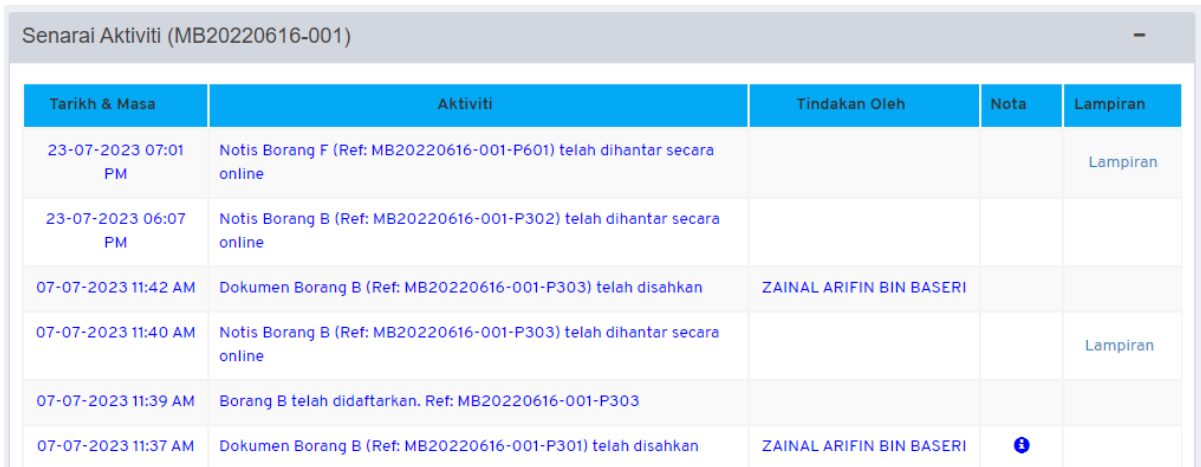

### **Rajah 9: Paparan Tindakan Lanjut**

<span id="page-8-2"></span>Langkah 2 Klik ikon  $\bullet$  untuk melihat Nota Aktiviti.

<span id="page-8-3"></span>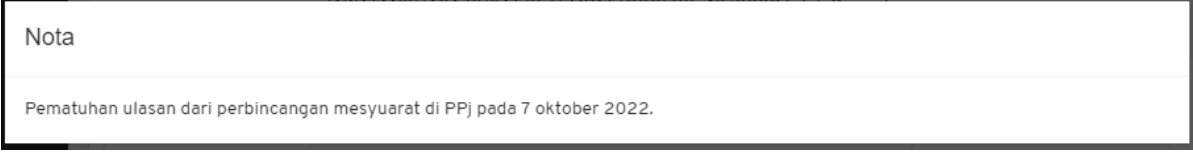

### **Rajah 10: Nota Aktiviti**

### <span id="page-9-0"></span>**3.2. Maklumat Bil**

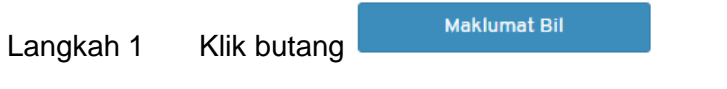

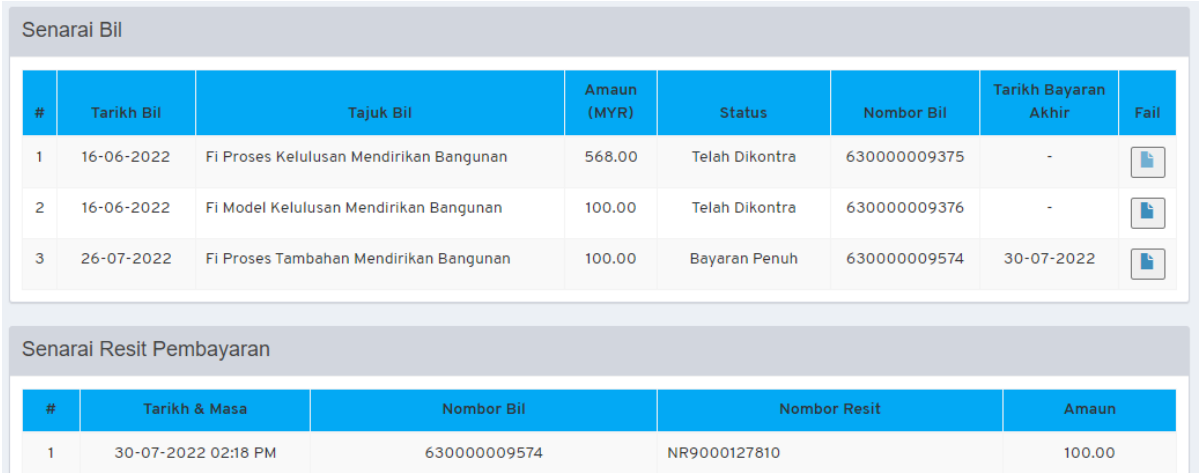

**Rajah 11: Paparan Maklumat Bil**

<span id="page-9-2"></span>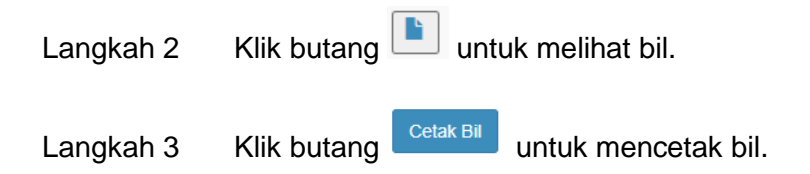

## <span id="page-9-1"></span>**3.3. Dokumen Kelulusan**

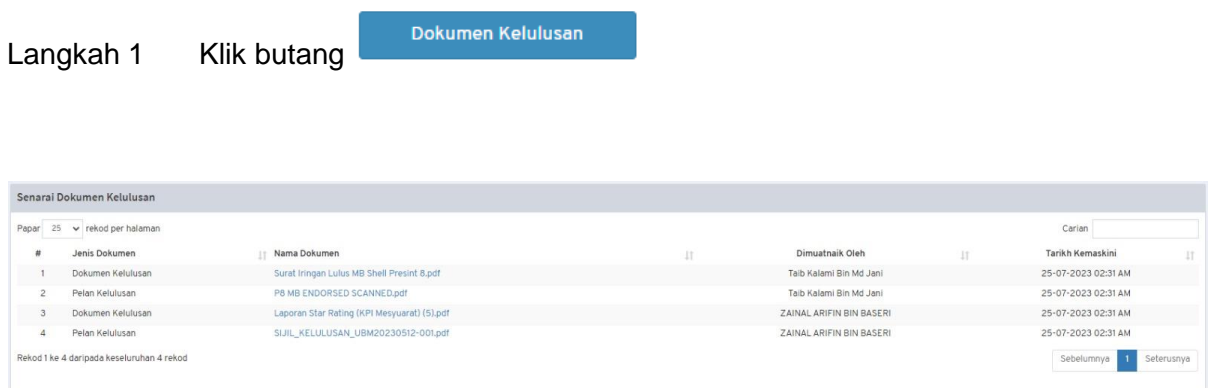

<span id="page-9-3"></span>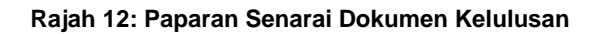

## <span id="page-10-0"></span>**3.4. Laporan Lawatan Tapak**

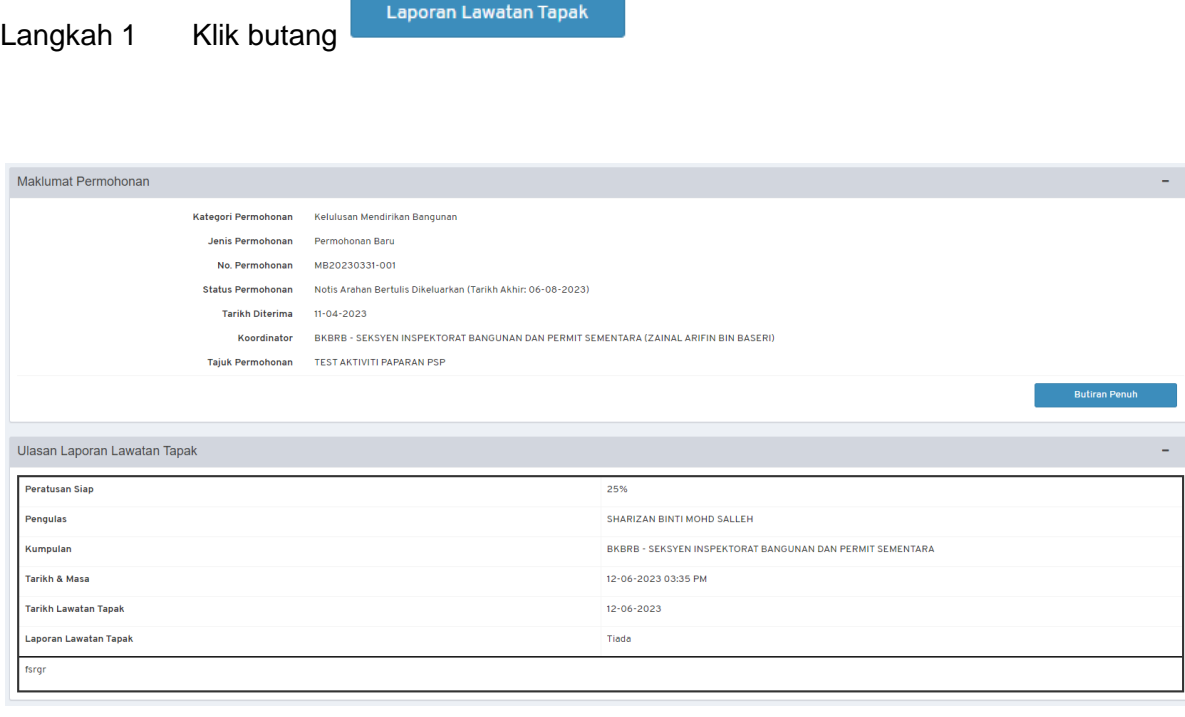

**Rajah 13: Paparan Laporan Lawatan Tapak**

<span id="page-10-1"></span>Langkah 2 Klik butang **untuk melihat maklumat penuh** permohonan.

## <span id="page-11-0"></span>**4. Proses 3 (Pemberitahuan Mula Kerja)**

Sistem ini menyediakan fungsi di mana Pengguna SP boleh memuat naik **Borang B** untuk dihantar kepada pihak Urus Setia OSC. Sila ikut langkah-langkah berikut:

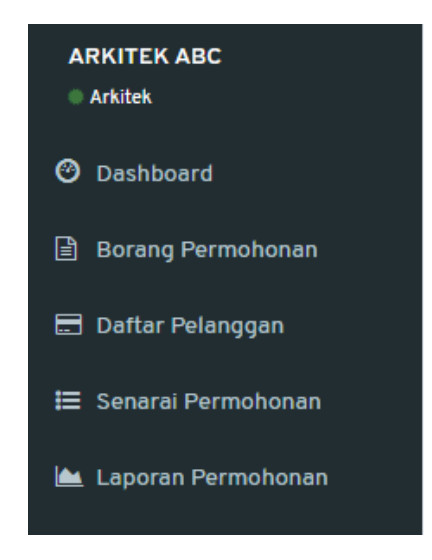

**Rajah 14: Paparan Menu**

**I** Senarai Permohonan

<span id="page-11-1"></span>Langkah 1 Klik menu

| Senarai Permohonan Yang Dihantar                  |                    |                                             |                         |                                                                                                    |                     |                           |                                                                             |  |
|---------------------------------------------------|--------------------|---------------------------------------------|-------------------------|----------------------------------------------------------------------------------------------------|---------------------|---------------------------|-----------------------------------------------------------------------------|--|
| $\vee$ rekod per halaman<br>Papar<br>10<br>Carian |                    |                                             |                         |                                                                                                    |                     |                           |                                                                             |  |
| ΙÈ<br>#                                           | 1î<br>Jenis        | Permohonan                                  | No.<br>Ιî<br>Permohonan | 1î<br>Keterangan                                                                                                    | Tarikh I<br>Hantar  | 11<br><b>Status</b>       | Ιî                                                                          |  |
| 1                                                 | Permohonan<br>Baru | Kelulusan Mendirikan<br>Bangunan            | MB20230718-002          | PERMOHONAN MENDIRIKAN<br><b>BANGUNAN BAGI CADANGAN</b><br>PEMBANGUNAN RUMAH SESEBUAH 1<br>TINGKAT DI ATAS LOT 1342,<br>Show more > | $18 - 07 -$<br>2023 | Lengkap<br>Diferima OSC   | Papar<br>Proses <sub>3</sub><br>Proses 4<br>Proses 5<br>Proses 6            |  |
| $\overline{2}$                                    | Permohonan<br>Baru | Ubahsuai Kediaman                           | UBK20230714-<br>003     | <b>TEST UBK</b>                                                                                                    | $14 - 07 -$<br>2023 | Lulus                     | Papar                                                                       |  |
| 3                                                 | Permohonan<br>Baru | Ubahsuai Dalaman<br>Pusat Beli Belah (Mall) | UBM20230714-<br>003     | <b>UBM TEST</b>                                                                                                    | $14 - 07 -$<br>2023 | Lulus                     | Papar<br>Proses <sub>3</sub><br>Proses 4<br>Proses <sub>5</sub><br>Proses 6 |  |
| Δ                                                 | Permohonan<br>Baru | Kerja Tanah Kecil<br>(Borang D)             | KTK20230714-<br>005     | <b>TEST KTK</b>                                                                                                    | $14 - 07 -$<br>2023 | Sedang<br><b>Diproses</b> | Papar                                                                       |  |
| 5                                                 | Permohonan<br>Baru | Permit Sementara<br>(Telekomunikasi)        | PST20230714-<br>003     | <b>TFST</b>                                                                                                    | $14 - 07 -$<br>2023 | Diferima<br>Online        | Papar                                                                       |  |

<span id="page-11-2"></span>**Rajah 15: Paparan Senarai Permohonan yang Dihantar**

Proses 3 Langkah 2 Di bawah bahagian Senarai Permohonan Yang Dihantar, klik butang

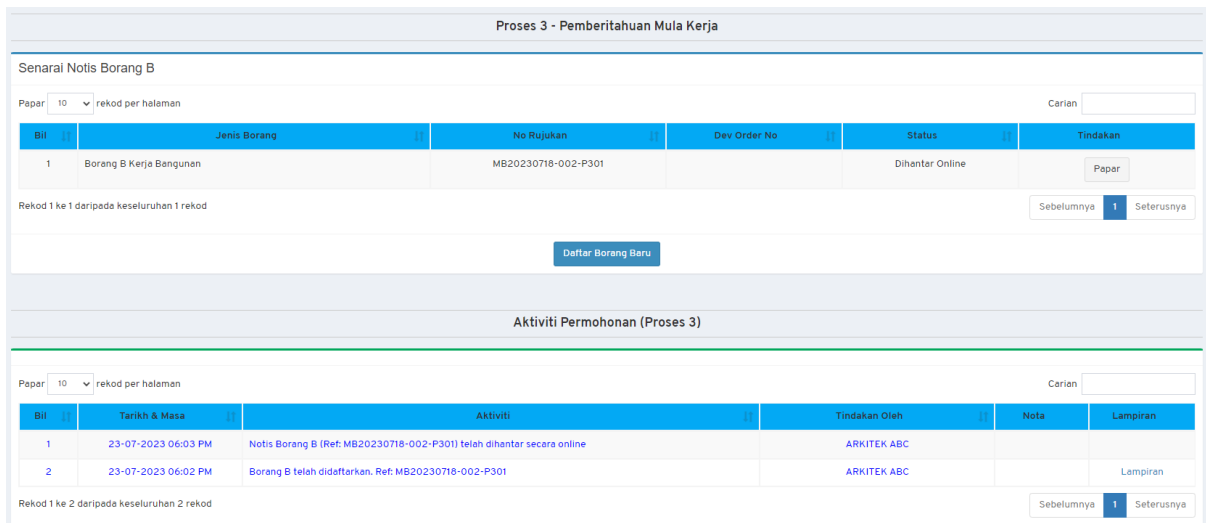

### **Rajah 16: Paparan Proses 3 – Pemberitahuan Mula Kerja**

<span id="page-12-0"></span>Langkah 3 Klik butang

Daftar Borang Baru

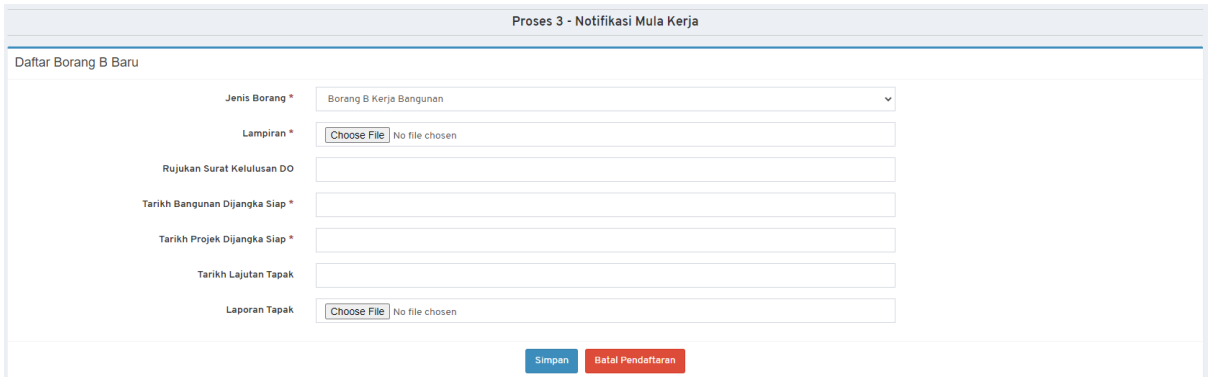

### **Rajah 17: Daftar Borang B Baru**

<span id="page-12-1"></span>Langkah 4 Isikan maklumat yang diperlukan. Simpan Langkah 5 Klik butang Langkah 6 Klik butang Batal Pendaftaran untuk membatalkan pendaftaran Borang B.

Muka Surat 13

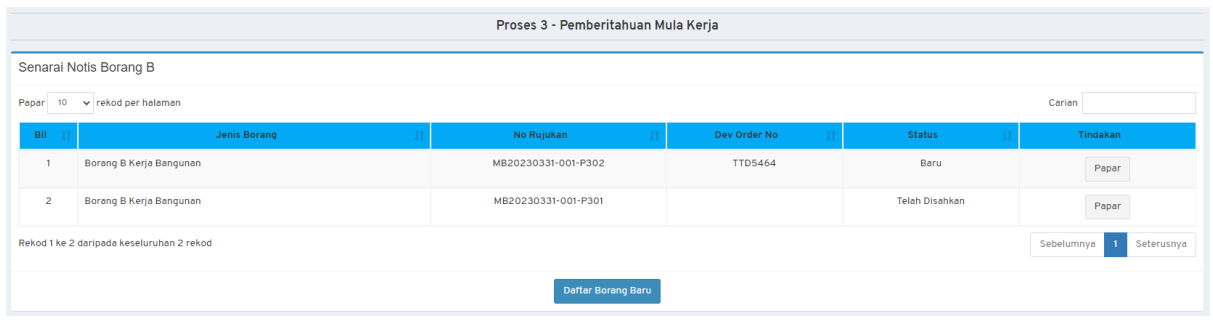

**Rajah 18: Indikator Status**

<span id="page-13-0"></span>*NOTA: Status Baru akan dipaparkan pada Seksyen Status yang mengesahkan bahawa dokumen tersebut telah berjaya dimuat naik.*

Papar Langkah 7 Klik butang untuk melihat maklumat Borang B, Maklumat Dokumen Sokongan dan Maklumat Dokumen Notifikasi.

Langkah 8 Tandakan pada <sup>D semua dokumen telah lengkap</sup> jika semua dokumen lengkap untuk pengesahan.

Langkah 9 Klik butang **Lantar Notis** untuk menghantar notis Maklumat Borang B.

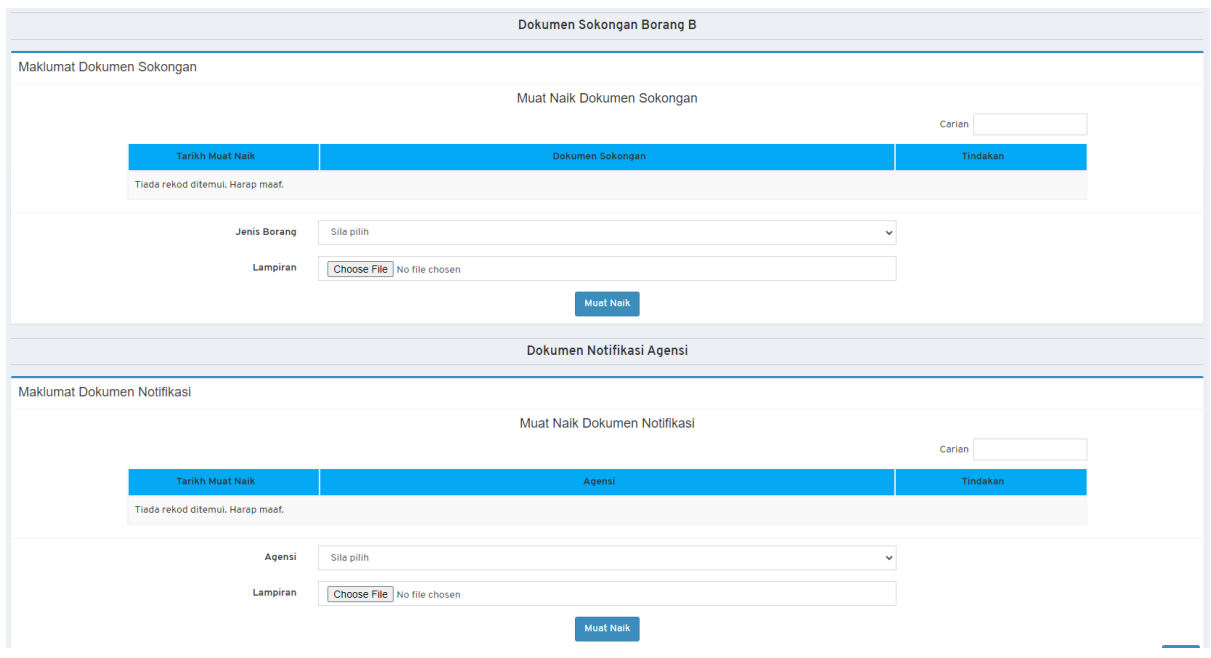

<span id="page-13-1"></span>**Rajah 19: Paparan Dokumen Sokongan dan Dokumen Notifikasi**

Langkah 10 Pilih Jenis Borang dan muat naik lampiran bagi Dokumen Sokongan.

- Muat Naik Langkah 11 Klik butang
- Langkah 12 Pilih Agensi dan muat naik lampiran bagi Dokumen Notifikasi.
- Muat Naik Langkah 13 Klik butang Papar Langkah 14 Klik butang untuk melihat semula maklumat penuh Proses 3.

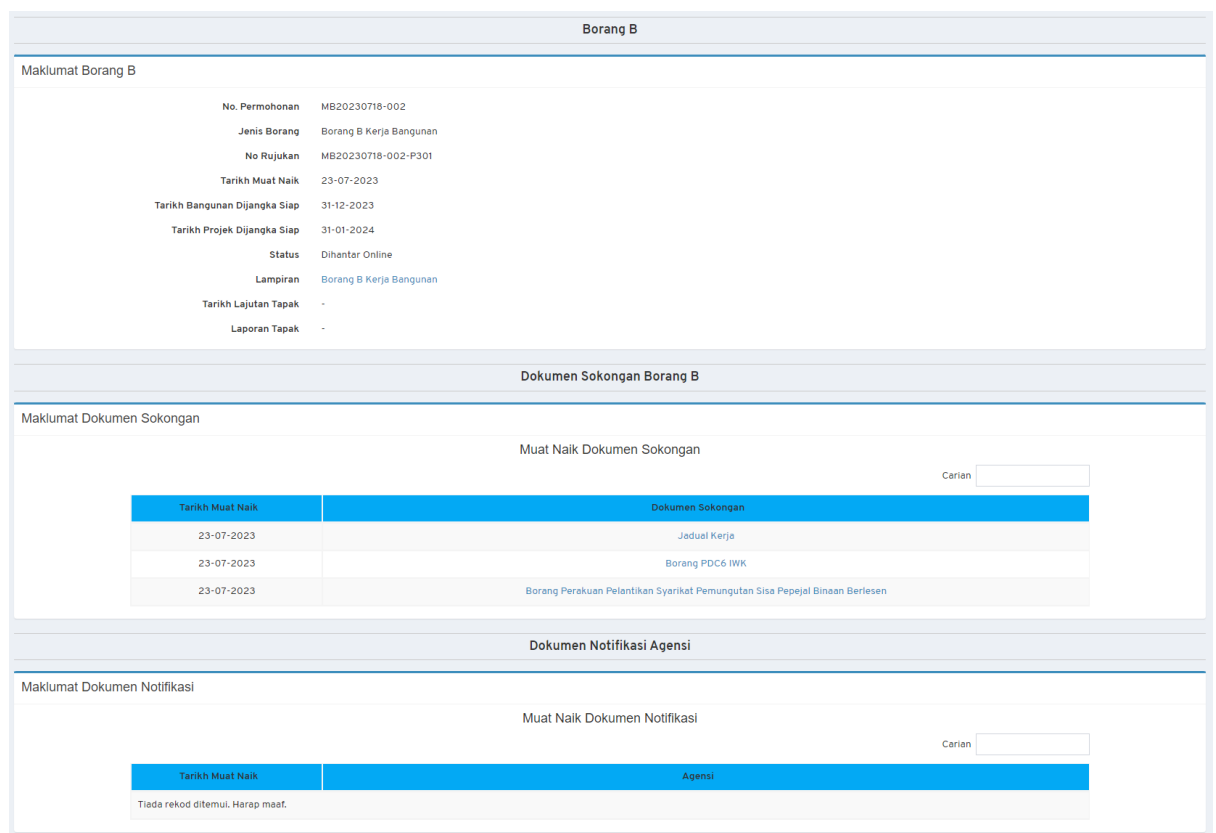

**Rajah 20: Maklumat Terperinci Proses 3**

<span id="page-14-0"></span>Langkah 15 Klik pada nama fail untuk melihat dokumen.

*NOTA: Bagi mengesahkan Borang B telah berjaya dihantar ke Urus Setia OSC, indikator pada Seksyen Status telah berubah dari Baru kepada Dihantar Online.*

# **(PEMBERITAHUAN MULA KERJA)**

# **TATACARA PROSES 3 TAMAT**

## <span id="page-16-0"></span>**5. Proses 4 (Pemeriksaan Interim)**

Sistem ini menyediakan fungsi di mana Pengguna SP boleh memuat naik **Notis Pemeriksaan Interim** untuk dihantar kepada pihak Urus Setia OSC. Sila ikut langkah-langkah berikut:

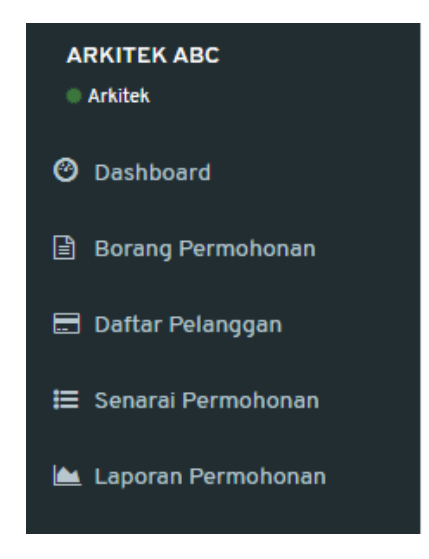

**Rajah 21: Paparan Menu**

<sup>1</sup>≡ Senarai Permohonan

<span id="page-16-1"></span>Langkah 1 Klik menu

|                | Senarai Permohonan Yang Dihantar                  |                                             |                                |                                                                                                    |                     |                           |                                                                             |  |  |
|----------------|---------------------------------------------------|---------------------------------------------|--------------------------------|----------------------------------------------------------------------------------------------------|---------------------|---------------------------|-----------------------------------------------------------------------------|--|--|
|                | $\vee$ rekod per halaman<br>Papar<br>Carian<br>10 |                                             |                                |                                                                                                    |                     |                           |                                                                             |  |  |
| ΙÈ<br>#        | <b>Lt</b><br><b>Jenis</b>                         | Permohonan                                  | No.<br><b>Lt</b><br>Permohonan | <b>Lî</b><br>Keterangan                                                                                                    | Tarikh 11<br>Hantar | 1î<br><b>Status</b>       | Ιî                                                                          |  |  |
| 1              | Permohonan<br>Baru                                | Kelulusan Mendirikan<br>Bangunan            | MB20230718-002                 | PERMOHONAN MENDIRIKAN<br><b>BANGUNAN BAGI CADANGAN</b><br>PEMBANGUNAN RUMAH SESEBUAH 1<br>TINGKAT DI ATAS LOT 1342,<br>Show more > | $18 - 07 -$<br>2023 | Lengkap<br>Diferima OSC   | Papar<br>Proses <sub>3</sub><br>Proses 4<br>Proses <sub>5</sub><br>Proses 6 |  |  |
| $\overline{a}$ | Permohonan<br>Baru                                | Ubahsuai Kediaman                           | UBK20230714-<br>003            | <b>TFST UBK</b>                                                                                                    | $14 - 07 -$<br>2023 | Lulus                     | Papar                                                                       |  |  |
| 3              | Permohonan<br>Baru                                | Ubahsuai Dalaman<br>Pusat Beli Belah (Mall) | UBM20230714-<br>003            | <b>UBM TEST</b>                                                                                                    | $14 - 07 -$<br>2023 | Lulus                     | Papar<br>Proses <sub>3</sub><br>Proses 4<br>Proses <sub>5</sub><br>Proses 6 |  |  |
| 4              | Permohonan<br>Baru                                | Kerja Tanah Kecil<br>(Borang D)             | KTK20230714-<br>005            | <b>TEST KTK</b>                                                                                                    | $14 - 07 -$<br>2023 | Sedang<br><b>Diproses</b> | Papar                                                                       |  |  |
| 5              | Permohonan<br>Baru                                | Permit Sementara<br>(Telekomunikasi)        | PST20230714-<br>003            | <b>TEST</b>                                                                                                    | $14 - 07 -$<br>2023 | Diterima<br>Online        | Papar                                                                       |  |  |

<span id="page-16-2"></span>**Rajah 22: Paparan Senarai Permohonan yang Dihantar**

Langkah 2 Di bawah bahagian Senarai Permohonan Yang Dihantar, klik butang Proses 4

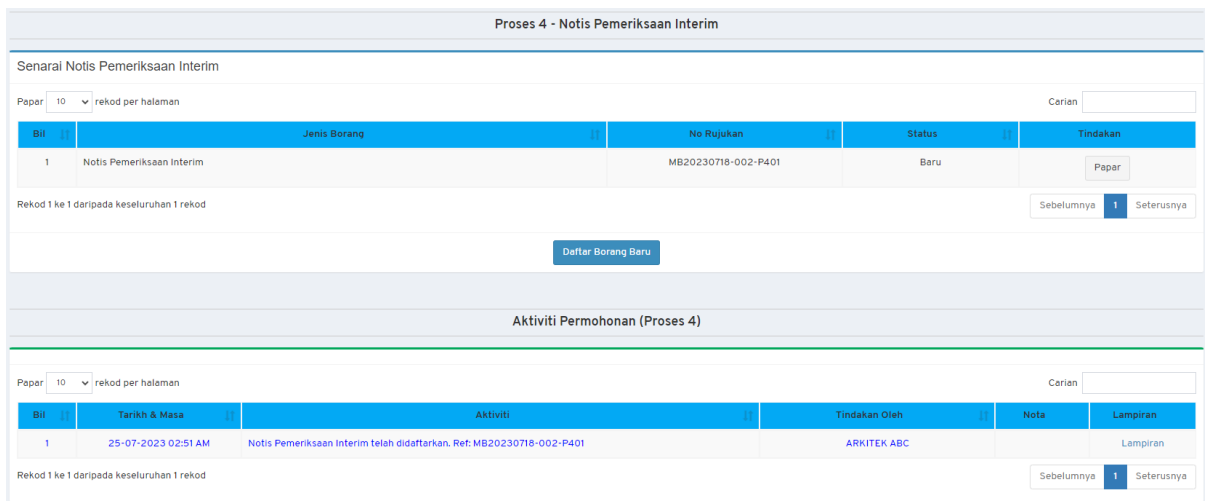

**Rajah 23: Paparan Proses 4 – Notis Pemeriksaan Interim**

<span id="page-17-0"></span>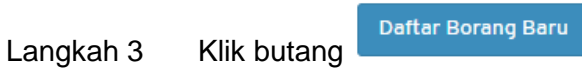

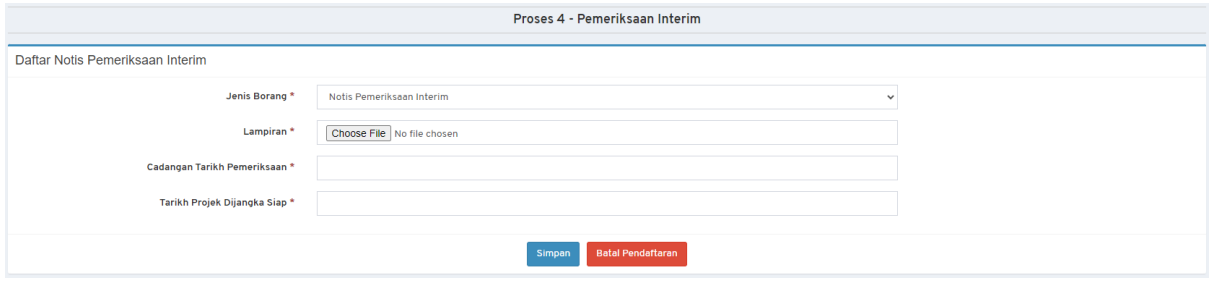

**Rajah 24: Daftar Notis Pemeriksaan Interim Baru**

<span id="page-17-1"></span>Langkah 4 Isikan maklumat yang diperlukan. Simpan Langkah 5 Klik butang Langkah 6 Klik butang Batal Pendaftaran untuk membatalkan pendaftaran Notis Pemeriksaan Interim.

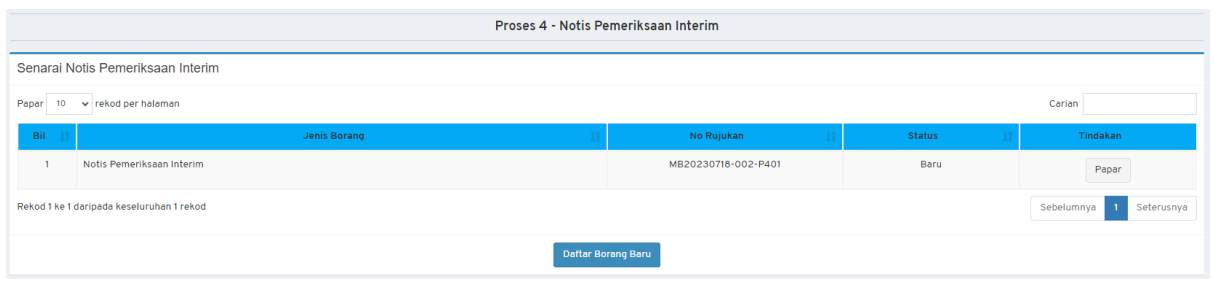

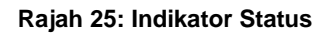

<span id="page-18-0"></span>*NOTA: Status Baru akan dipaparkan pada Seksyen Status yang mengesahkan bahawa dokumen tersebut telah berjaya dimuat naik.*

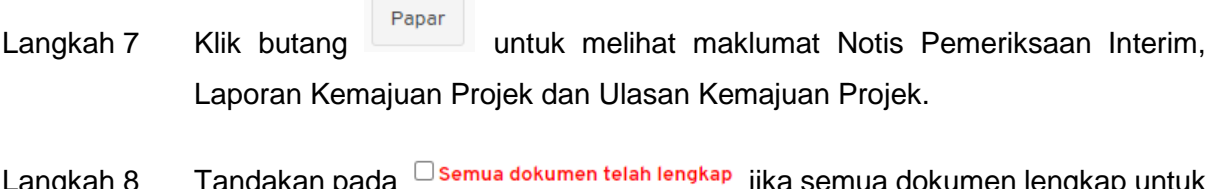

angkah 8 Tandakan pada <sup>masanaa askumen lelah lengkap</sup> jika semua dokumen lengkap untu pengesahan.

Langkah 9 Klik butang Henter Notis untuk menghantar notis Maklumat Notis Pemeriksaan Interim.

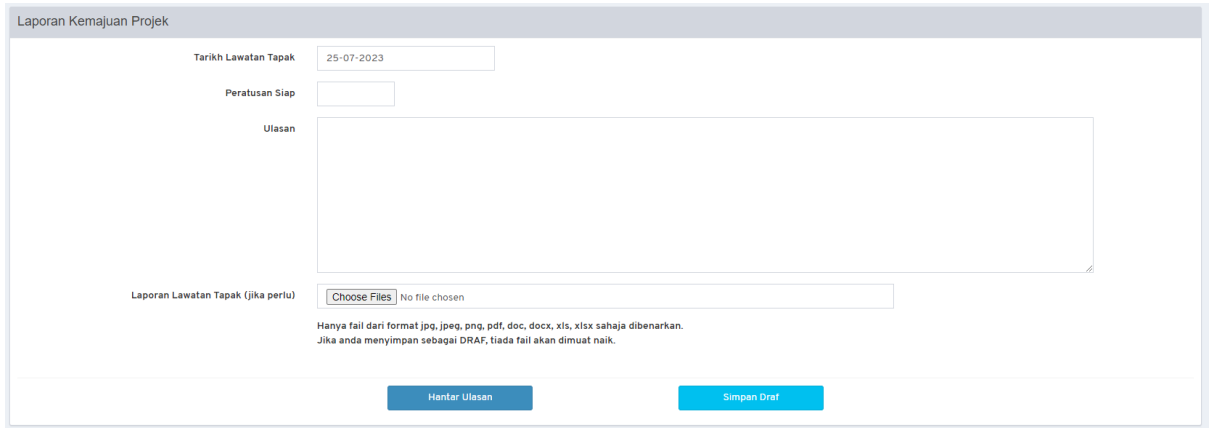

**Rajah 26: Paparan Laporan Kemajuan Projek**

<span id="page-18-1"></span>Langkah 10 Isikan maklumat yang diperlukan bagi Kemajuan Projek.

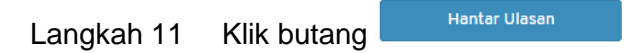

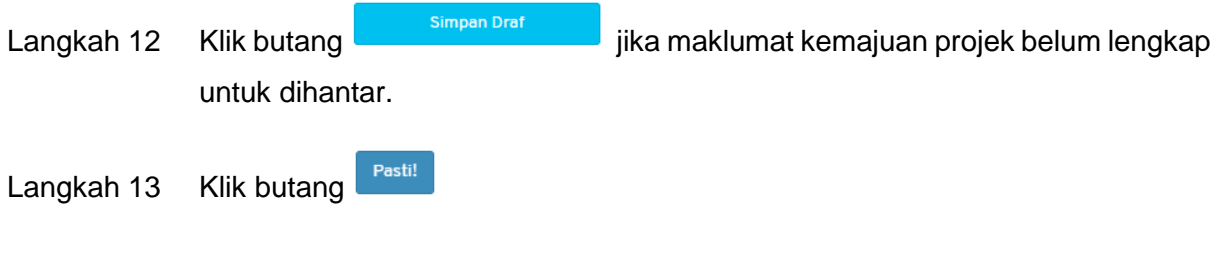

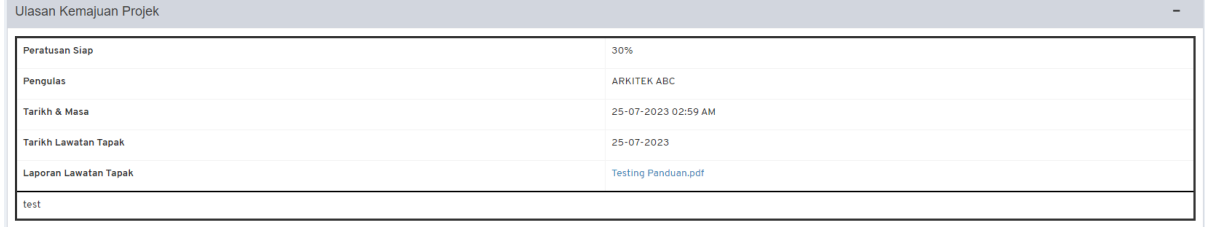

**Rajah 27: Senarai Ulasan Kemajuan Projek**

### <span id="page-19-0"></span>Langkah 15 Klik pada nama fail untuk memuat turun dokumen lampiran laporan.

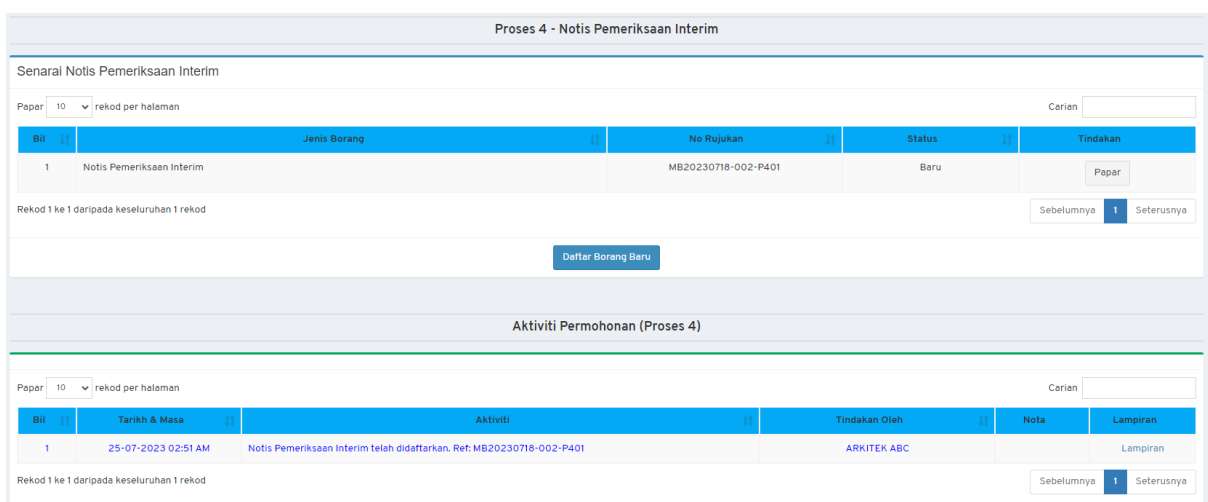

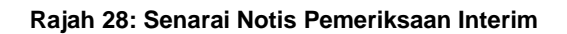

<span id="page-19-1"></span>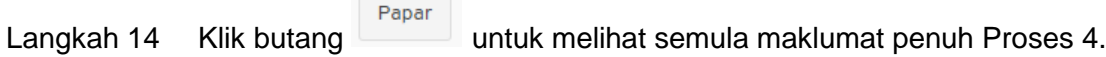

*NOTA: Bagi mengesahkan Borang B telah berjaya dihantar ke Urus Setia OSC, indikator pada Seksyen Status telah berubah dari Baru kepada Dihantar Online.*

# **(PEMERIKSAAN INTERIM)**

# **TATACARA PROSES 4 TAMAT**

## <span id="page-21-0"></span>**6. Proses 5 (Pemeriksaan Akhir CCC)**

Sistem ini menyediakan fungsi di mana Pengguna SP boleh memuat naik **Notis Pemeriksaan Akhir CCC** untuk dihantar kepada pihak Urus Setia OSC. Sila ikut langkah-langkah berikut:

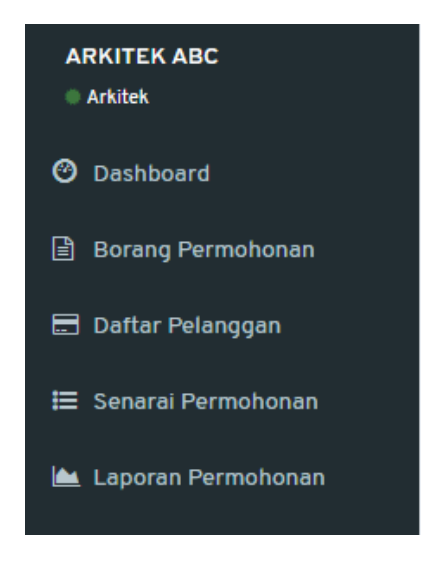

**Rajah 29: Paparan Menu**

**I** Senarai Permohonan

<span id="page-21-1"></span>Langkah 1 Klik menu

|                | Senarai Permohonan Yang Dihantar                  |                                             |                         |                                                                                                    |                     |                           |                                                                             |  |  |
|----------------|---------------------------------------------------|---------------------------------------------|-------------------------|----------------------------------------------------------------------------------------------------|---------------------|---------------------------|-----------------------------------------------------------------------------|--|--|
|                | $\vee$ rekod per halaman<br>Papar<br>Carian<br>10 |                                             |                         |                                                                                                    |                     |                           |                                                                             |  |  |
| ΠĒ<br>#        | 1î<br>Jenis                                       | Permohonan                                  | No.<br>1î<br>Permohonan | Πî<br>Keterangan                                                                                                    | Tarikh I<br>Hantar  | 1î<br><b>Status</b>       | Ιî                                                                          |  |  |
| 1              | Permohonan<br>Baru                                | Kelulusan Mendirikan<br>Bangunan            | MB20230718-002          | PERMOHONAN MENDIRIKAN<br><b>BANGUNAN BAGI CADANGAN</b><br>PEMBANGUNAN RUMAH SESEBUAH 1<br>TINGKAT DI ATAS LOT 1342,<br>Show more > | $18 - 07 -$<br>2023 | Lengkap<br>Diferima OSC   | Papar<br>Proses <sub>3</sub><br>Proses 4<br>Proses 5<br>Proses 6            |  |  |
| $\overline{2}$ | Permohonan<br>Baru                                | Ubahsuai Kediaman                           | UBK20230714-<br>003     | <b>TEST UBK</b>                                                                                                    | $14 - 07 -$<br>2023 | Lulus                     | Papar                                                                       |  |  |
| 3              | Permohonan<br>Baru                                | Ubahsuai Dalaman<br>Pusat Beli Belah (Mall) | UBM20230714-<br>003     | <b>UBM TEST</b>                                                                                                    | $14 - 07 -$<br>2023 | Lulus                     | Papar<br>Proses <sub>3</sub><br>Proses 4<br>Proses <sub>5</sub><br>Proses 6 |  |  |
| Δ              | Permohonan<br>Baru                                | Kerja Tanah Kecil<br>(Borang D)             | KTK20230714-<br>005     | <b>TEST KTK</b>                                                                                                    | $14 - 07 -$<br>2023 | Sedang<br><b>Diproses</b> | Papar                                                                       |  |  |
| 5              | Permohonan<br>Baru                                | Permit Sementara<br>(Telekomunikasi)        | PST20230714-<br>003     | <b>TEST</b>                                                                                                    | $14 - 07 -$<br>2023 | Diterima<br>Online        | Papar                                                                       |  |  |

<span id="page-21-2"></span>**Rajah 30: Paparan Senarai Permohonan yang Dihantar**

# Langkah 2 Di bawah bahagian Senarai Permohonan Yang Dihantar, klik butang Proses 5

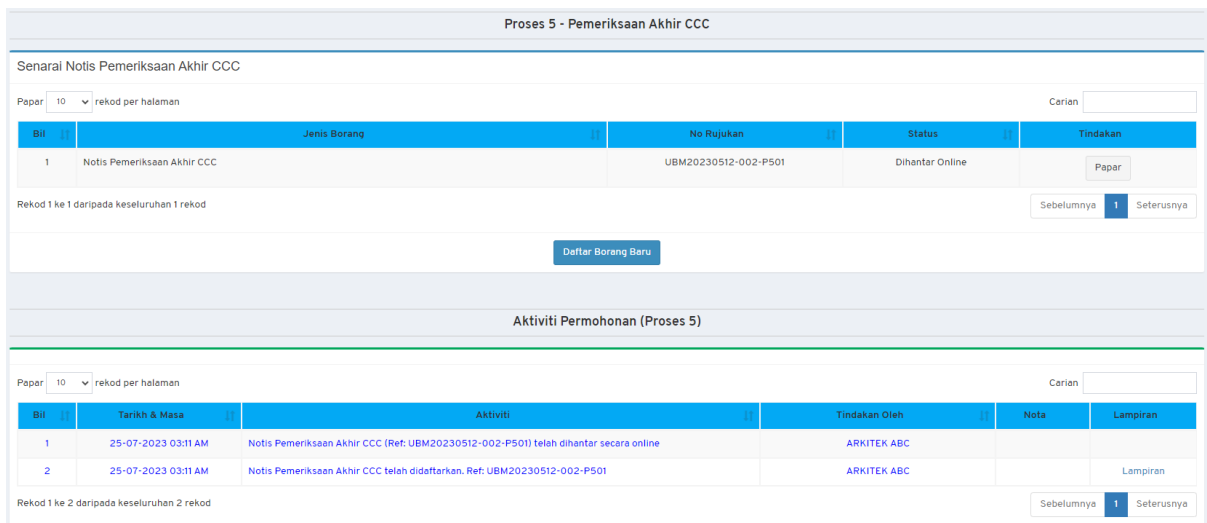

### **Rajah 31: Paparan Proses 5 – Notis Pemeriksaan Akhir CCC**

<span id="page-22-0"></span>Daftar Borang Baru Langkah 3 Klik butang

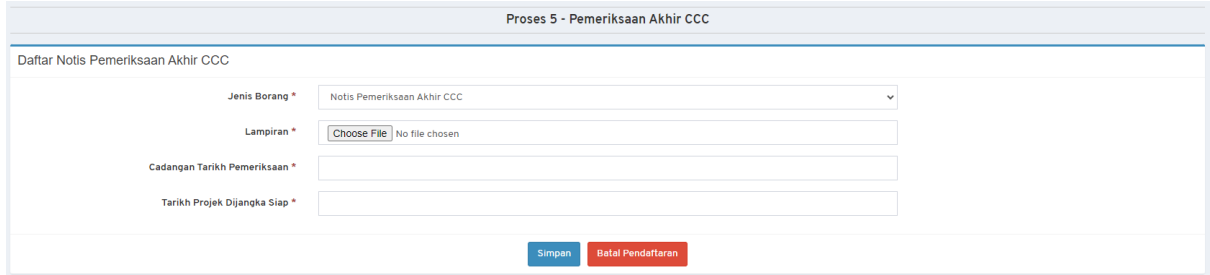

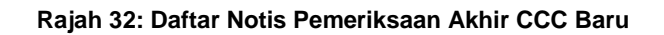

<span id="page-22-1"></span>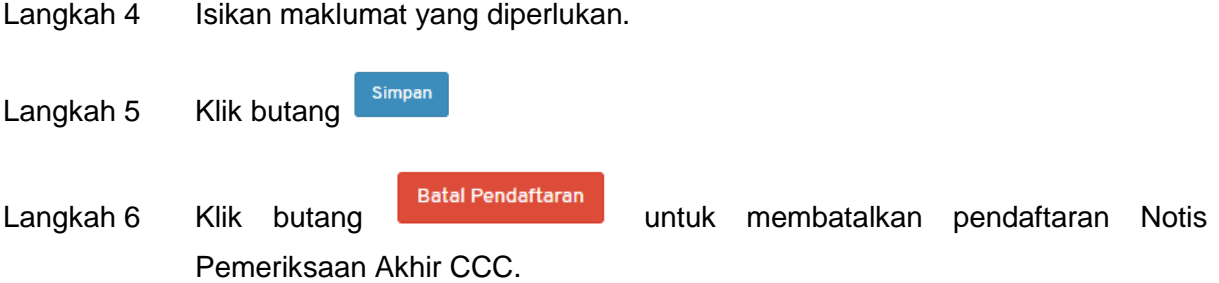

- Langkah 7 Tandakan pada <sup>D semua dokumen telah lengkap</sup> jika semua dokumen lengkap untuk pengesahan.
- Langkah 8 Klik butang Renter Notis untuk menghantar notis Maklumat Notis Pemeriksaan Interim.

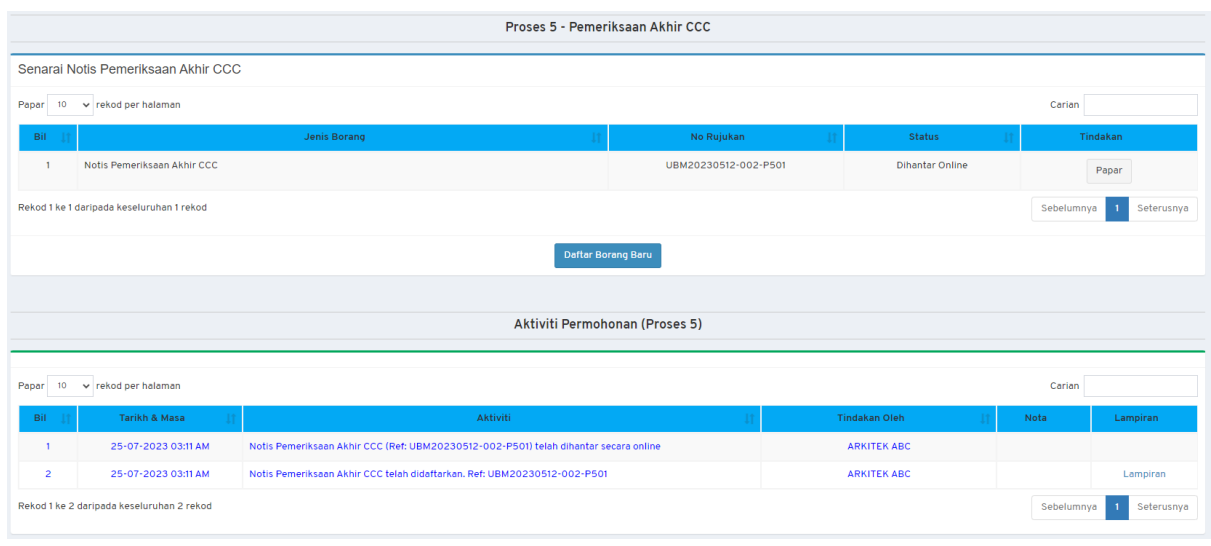

**Rajah 33: Senarai Notis Pemeriksaan Akhir CCC**

<span id="page-23-0"></span>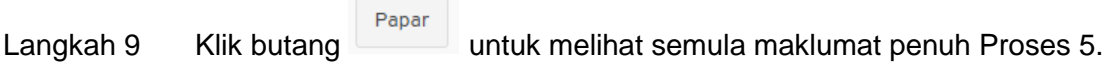

*NOTA: Bagi mengesahkan Borang B telah berjaya dihantar ke Urus Setia OSC, indikator pada Seksyen Status telah berubah dari Baru kepada Dihantar Online.*

# **(PEMERIKSAAN AKHIR CCC)**

# **TATACARA PROSES 5 TAMAT**

## <span id="page-25-0"></span>**7. Proses 6 (Pendepositan CCC)**

Sistem ini menyediakan fungsi di mana Pengguna SP boleh memuat naik **Borang F** untuk dihantar kepada pihak Urus Setia OSC. Sila ikut langkah-langkah berikut:

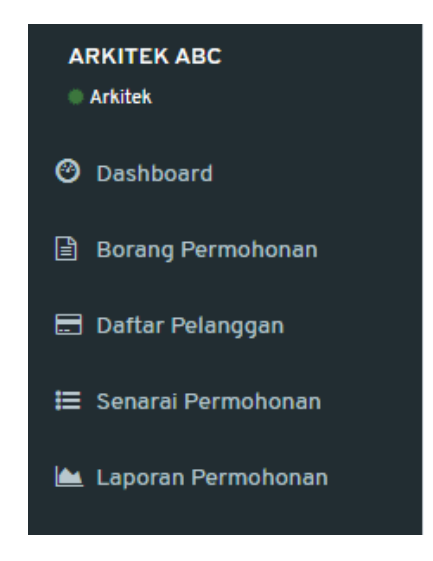

**Rajah 34: Paparan Menu**

**I** Senarai Permohonan

<span id="page-25-1"></span>Langkah 1 Klik menu

| Senarai Permohonan Yang Dihantar                  |                    |                                             |                                |                                                                                                    |                     |                           |                                                                             |  |
|---------------------------------------------------|--------------------|---------------------------------------------|--------------------------------|----------------------------------------------------------------------------------------------------|---------------------|---------------------------|-----------------------------------------------------------------------------|--|
| $\vee$ rekod per halaman<br>Papar<br>Carian<br>10 |                    |                                             |                                |                                                                                                    |                     |                           |                                                                             |  |
| ΙÈ<br>#                                           | 1î<br><b>Jenis</b> | 1î<br>Permohonan                            | No.<br><b>Lî</b><br>Permohonan | ΤĮ<br>Keterangan                                                                                                    | Tarikh It<br>Hantar | 1î<br><b>Status</b>       | Ιî                                                                          |  |
| 1                                                 | Permohonan<br>Baru | Kelulusan Mendirikan<br>Bangunan            | MB20230718-002                 | PERMOHONAN MENDIRIKAN<br><b>BANGUNAN BAGI CADANGAN</b><br>PEMBANGUNAN RUMAH SESEBUAH 1<br>TINGKAT DI ATAS LOT 1342,<br>Show more > | $18 - 07 -$<br>2023 | Lengkap<br>Diferima OSC   | Papar<br>Proses <sub>3</sub><br>Proses 4<br>Proses 5<br>Proses 6            |  |
| $\overline{a}$                                    | Permohonan<br>Baru | Ubahsuai Kediaman                           | UBK20230714-<br>003            | <b>TEST UBK</b>                                                                                                    | $14 - 07 -$<br>2023 | Lulus                     | Papar                                                                       |  |
| 3                                                 | Permohonan<br>Baru | Ubahsuai Dalaman<br>Pusat Beli Belah (Mall) | UBM20230714-<br>003            | <b>UBM TEST</b>                                                                                                    | $14 - 07 -$<br>2023 | Lulus                     | Papar<br>Proses <sub>3</sub><br>Proses 4<br>Proses <sub>5</sub><br>Proses 6 |  |
| 4                                                 | Permohonan<br>Baru | Kerja Tanah Kecil<br>(Borang D)             | KTK20230714-<br>005            | <b>TEST KTK</b>                                                                                                    | $14 - 07 -$<br>2023 | Sedang<br><b>Diproses</b> | Papar                                                                       |  |
| 5                                                 | Permohonan<br>Baru | Permit Sementara<br>(Telekomunikasi)        | PST20230714-<br>003            | <b>TEST</b>                                                                                                    | $14 - 07 -$<br>2023 | Diterima<br>Online        | Papar                                                                       |  |

<span id="page-25-2"></span>**Rajah 35: Paparan Senarai Permohonan yang Dihantar**

Langkah 2 Di bawah bahagian Senarai Permohonan Yang Dihantar, klik butang Proses 6

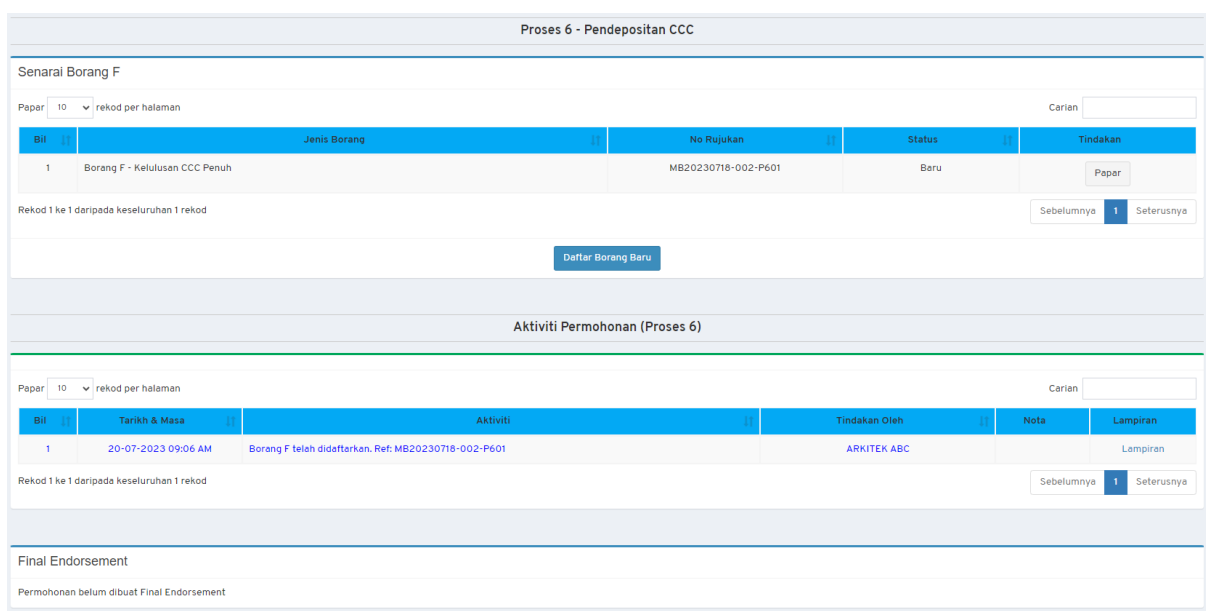

### **Rajah 36: Paparan Proses 6 – Pendepositan CCC**

<span id="page-26-0"></span>Langkah 3 Klik butang

Daftar Borang Baru

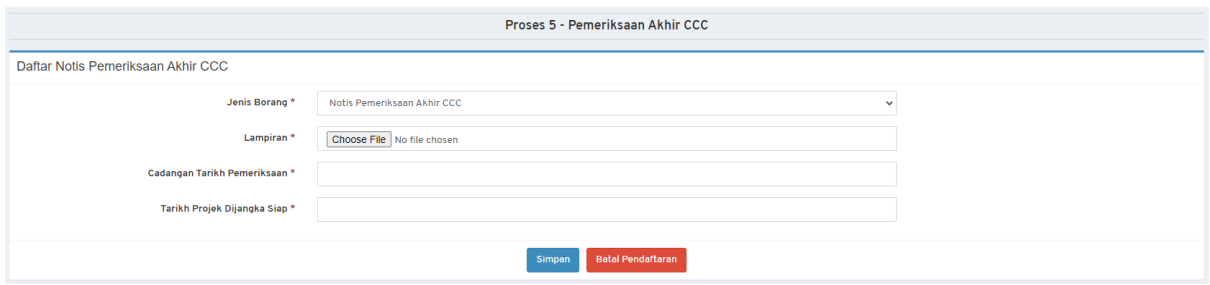

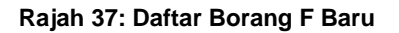

- <span id="page-26-1"></span>Langkah 4 Isikan maklumat yang diperlukan.
- Langkah 5 Isikan **Justifikasi Kelewatan** jika Tarikh Borang F **14 hari** melebihi Tarikh Pemeriksaan CCC.

Simpan Langkah 6 Klik butang

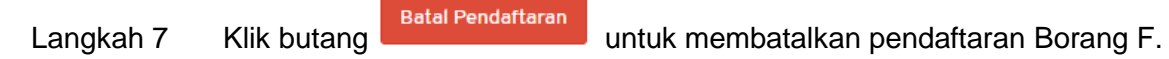

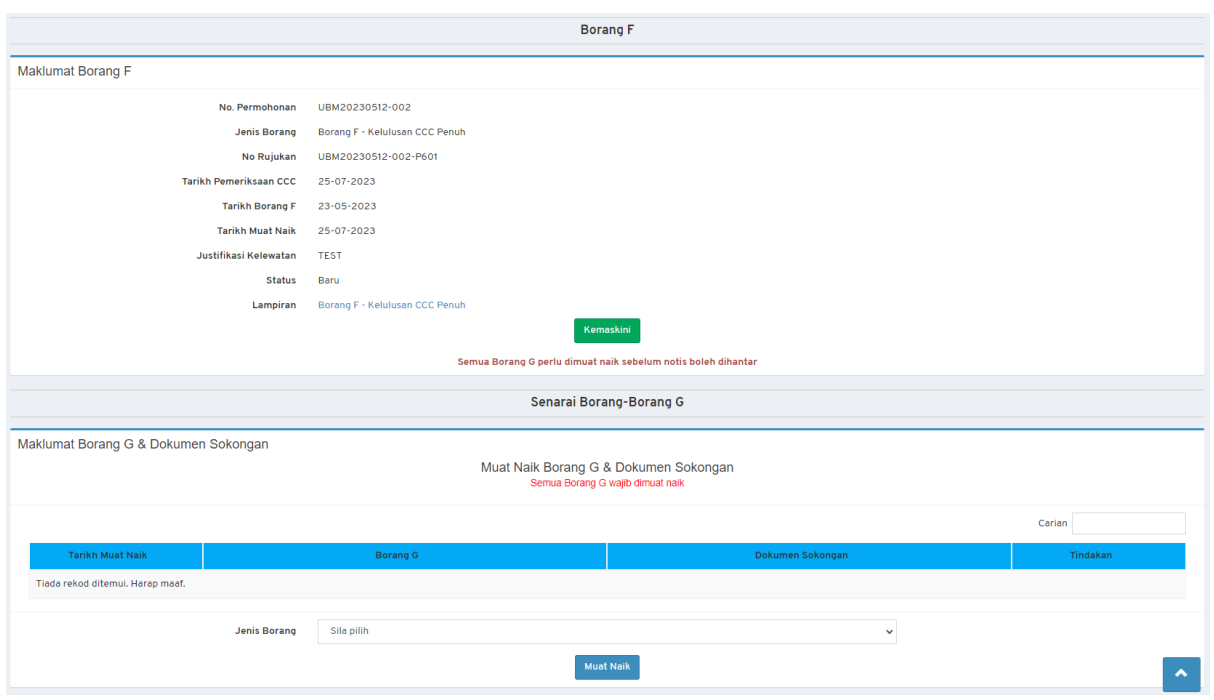

**Rajah 38: Senarai Borang F**

<span id="page-27-0"></span>*NOTA: Pemohon diwajibkan untuk memuat naik SEMUA Borang G dan Dokumen Sokongan sebelum meneruskan pendaftaran Borang F.*

Langkah 8 Muat naik SEMUA Borang G dan Dokumen Sokongan.

Langkah 9 Pilih Jenis Borang.

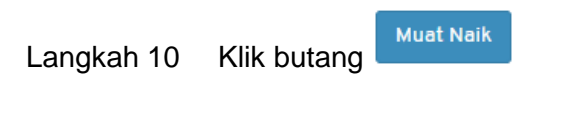

<span id="page-27-1"></span>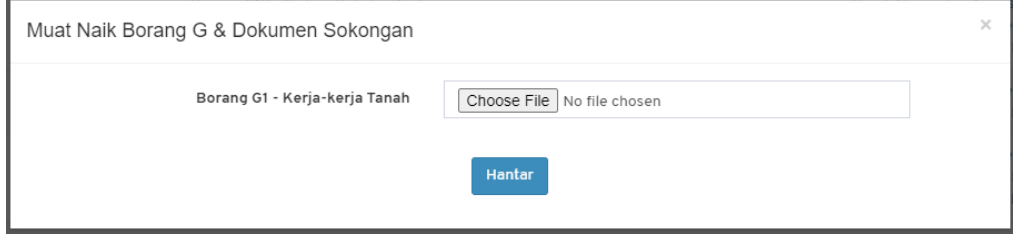

**Rajah 39: Muat Naik Borang G & Dokumen Sokongan**

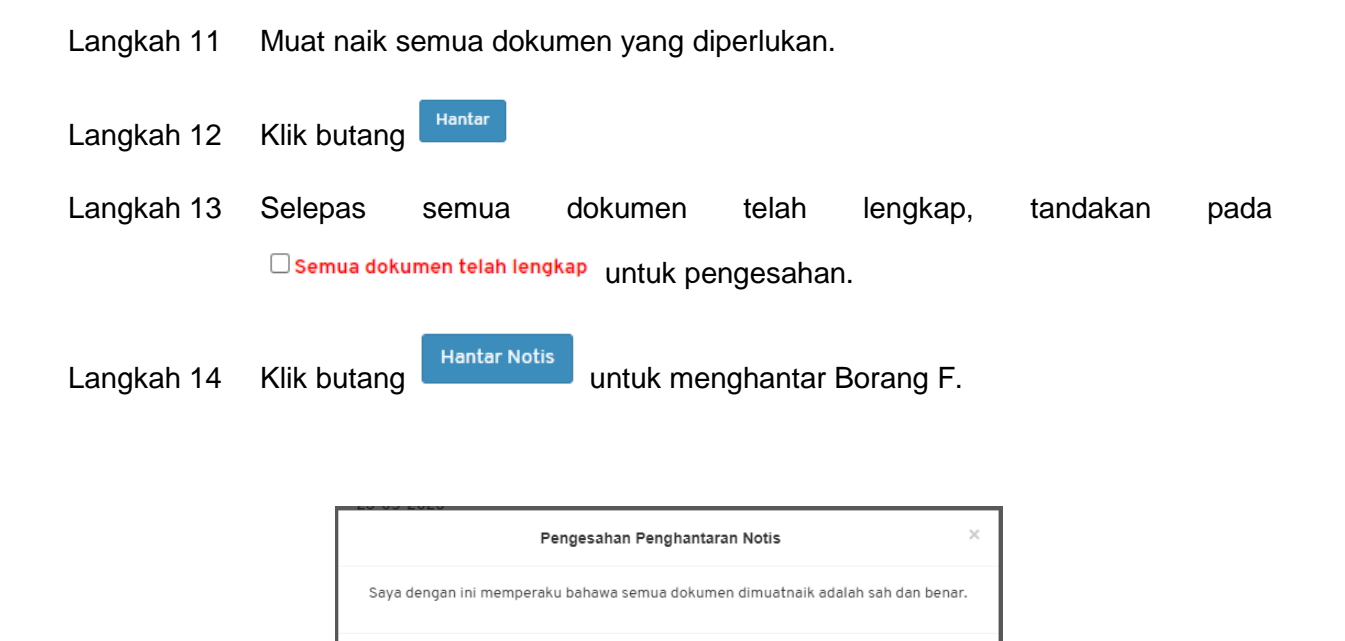

### **Rajah 40: Pengesahan Penghantaran Notis**

Hantar

<span id="page-28-0"></span>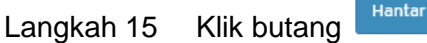

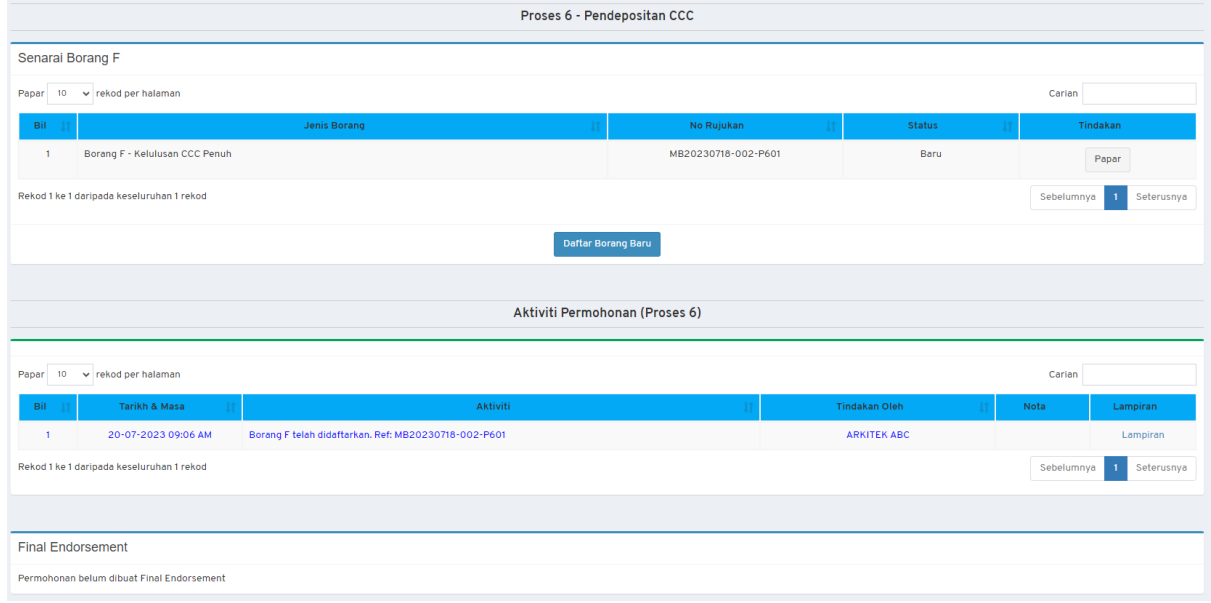

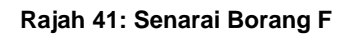

<span id="page-28-1"></span>Langkah 16 Klik butang **Papar di untuk melihat semula maklumat penuh Proses 6.** 

# **(PENDEPOSITAN CCC)**

# **TATACARA PROSES 6 TAMAT**

# <span id="page-30-0"></span>**8. Proses 3 (Lawatan Tapak Semaian) – Kelulusan Landskap**

Sistem ini menyediakan fungsi di mana Pengguna SP boleh mendaftar lawatan tapak semaian untuk dihantar kepada pihak Urus Setia OSC. Sila ikut langkah-langkah berikut:

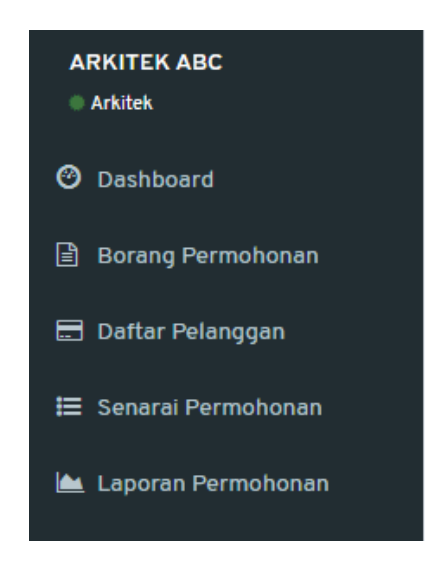

**Rajah 42: Paparan Menu**

<span id="page-30-1"></span>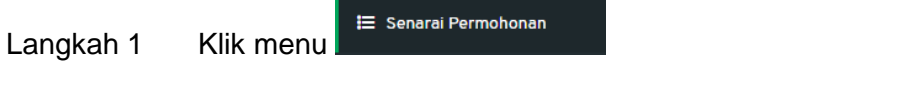

Langkah 2 Pilih permohonan **Kelulusan Landskap** di dalam senarai.

| Senarai Permohonan Yang Dihantar |                                                   |                                  |                      |                                                                                                    |                                  |                         |                                                                  |  |
|----------------------------------|---------------------------------------------------|----------------------------------|----------------------|----------------------------------------------------------------------------------------------------|----------------------------------|-------------------------|------------------------------------------------------------------|--|
|                                  | $\vee$ rekod per halaman<br>Papar<br>Carian<br>10 |                                  |                      |                                                                                                    |                                  |                         |                                                                  |  |
| Ιi<br>#                          | Ιî<br>Jenis                                       | Ιî<br>Permohonan                 | Ιî<br>No. Permohonan | Ιî<br>Keterangan                                                                                                    | Tarikh <b>I</b><br><b>Hantar</b> | Ιî<br><b>Status</b>     | Jî                                                               |  |
|                                  | Permohonan<br>Baru                                | Kelulusan Landskap               | LKL20230725-001 TEST |                                                                                                    | $25 - 07 -$<br>2023              | Diterima<br>Online      | Papar<br>Proses <sub>3</sub><br>Proses 4<br>Proses 5<br>Proses 6 |  |
| $\overline{a}$                   | Permohonan<br>Baru                                | Kelulusan Mendirikan<br>Bangunan | MB20230718-002       | PERMOHONAN MENDIRIKAN<br><b>BANGUNAN BAGI CADANGAN</b><br>PEMBANGUNAN RUMAH SESEBUAH 1<br>TINGKAT DI ATAS LOT 1342<br>Show more > | $18 - 07 -$<br>2023              | Lengkap<br>Diterima OSC | Papar<br>Proses <sub>3</sub><br>Proses 4<br>Proses 5<br>Proses 6 |  |
| 3                                | Permohonan<br>Baru                                | Ubahsuai Kediaman                | UBK20230714-<br>003  | <b>TEST UBK</b>                                                                                                    | $14 - 07 -$<br>2023              | Lulus                   | Papar                                                            |  |

<span id="page-30-2"></span>**Rajah 43: Paparan Senarai Permohonan yang Dihantar**

Proses 3 Langkah 3 Di bawah bahagian Senarai Permohonan Yang Dihantar, klik butang

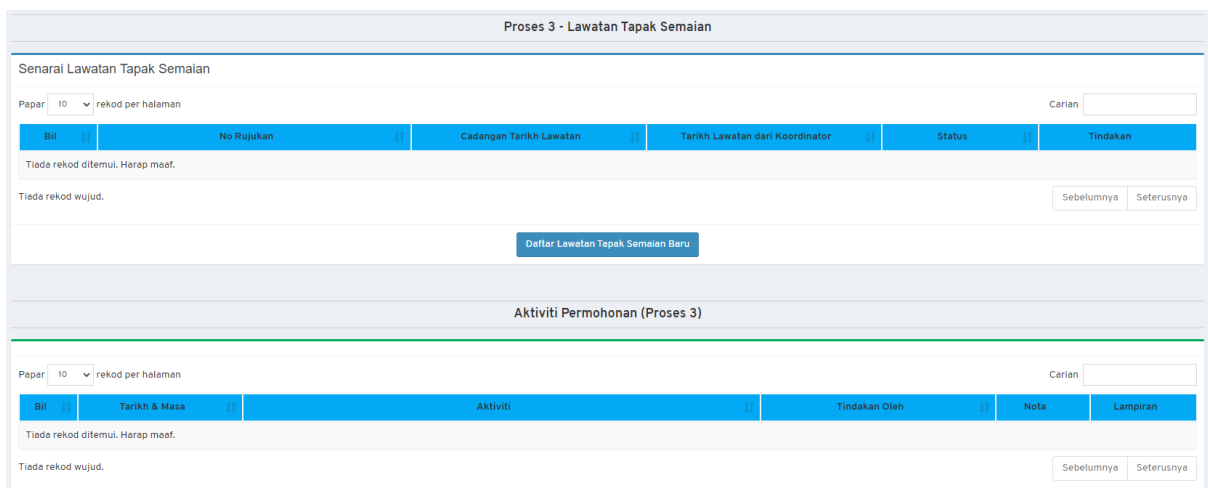

**Rajah 44: Paparan Proses 3 – Lawatan Tapak Semaian**

<span id="page-31-0"></span>Daftar Borang Baru Langkah 4 Klik butang

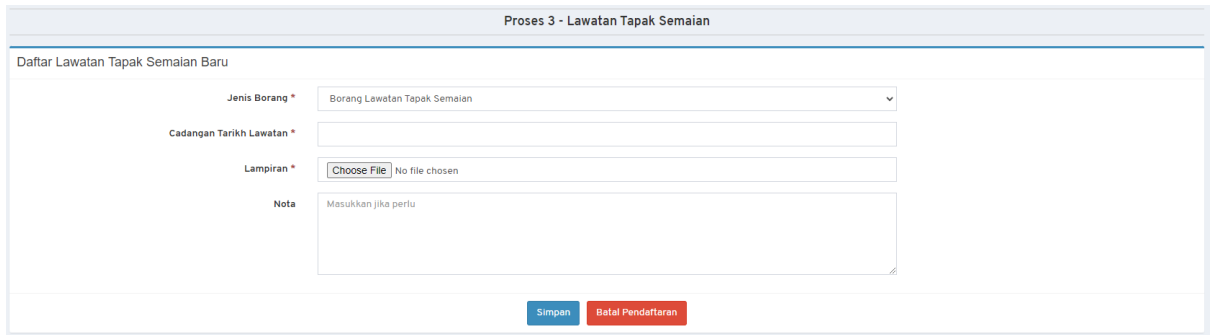

**Rajah 45: Daftar Lawatan Tapak Semaian Baru**

<span id="page-31-1"></span>Langkah 5 Isikan maklumat yang diperlukan.

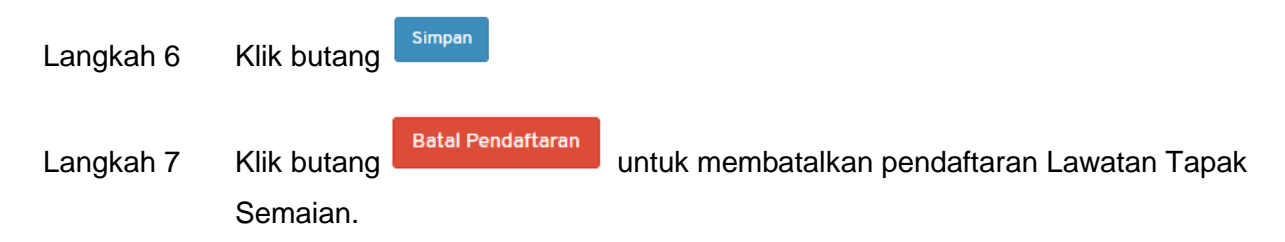

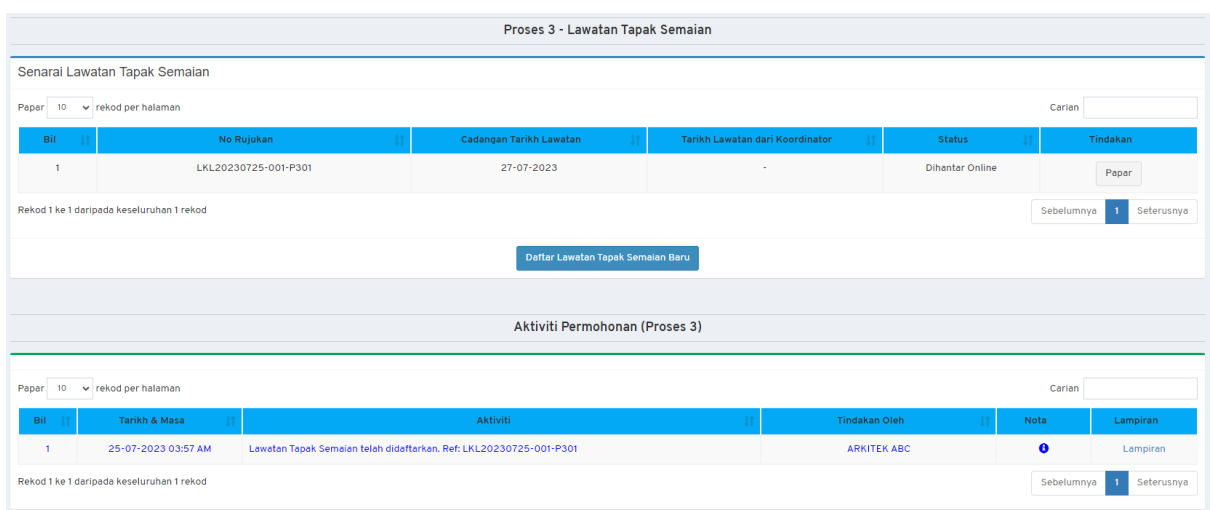

**Rajah 46: Indikator Status**

<span id="page-32-0"></span>*NOTA: Status Dihantar Online akan dipaparkan pada Seksyen Status yang mengesahkan bahawa permohonan tersebut telah berjaya didaftarkan.*

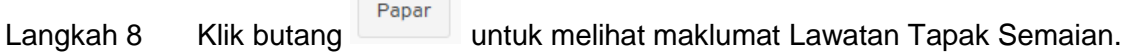

Langkah 9 Klik pada nama fail untuk melihat dokumen.

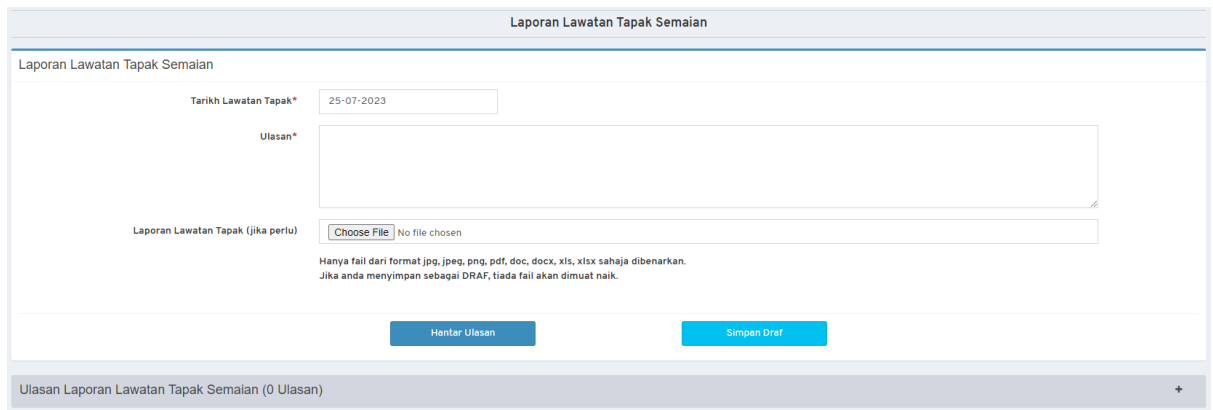

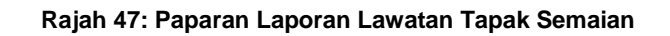

<span id="page-32-1"></span>Langkah 10 Isikan maklumat yang diperlukan bagi Laporan Lawatan Tapak Semaian.

**Hantar Ulasan** Langkah 11 Klik butang

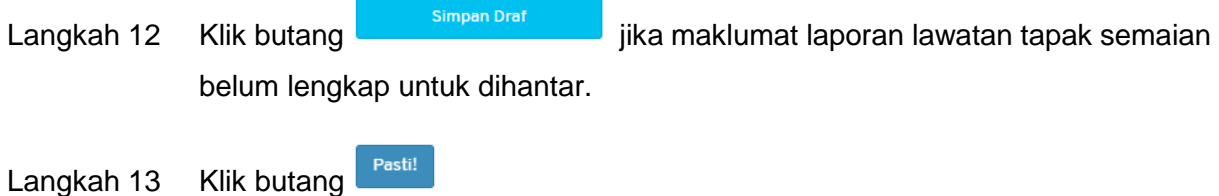

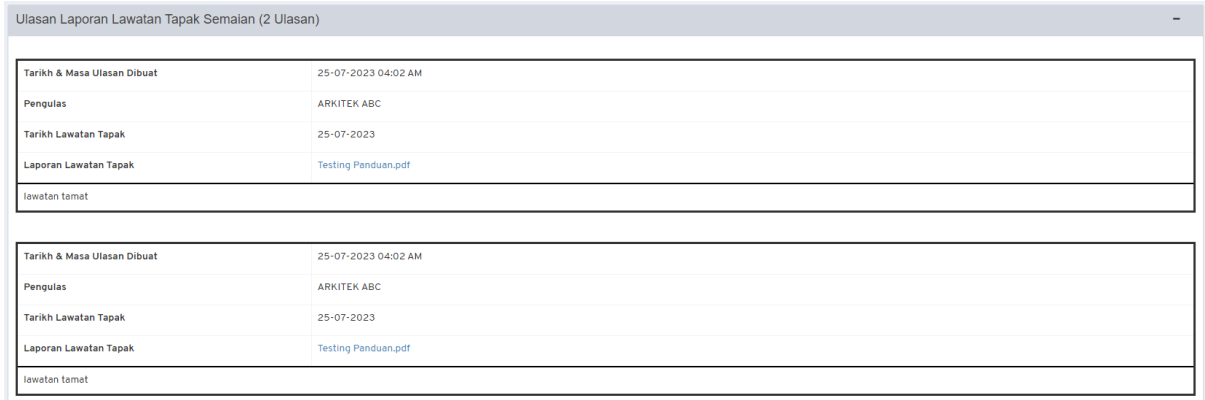

### **Rajah 48: Senarai Ulasan Laporan Lawatan Tapak Semaian**

<span id="page-33-0"></span>Langkah 14 Klik pada nama fail untuk melihat dokumen.

# **(LAWATAN TAPAK SEMAIAN)**

# **KELULUSAN LANDSKAP**

# **TATACARA PROSES 3 TAMAT**

## <span id="page-35-0"></span>**9. Proses 6 (Borang G21) – Kelulusan Landskap**

Sistem ini menyediakan fungsi di mana Pengguna SP boleh memuat naik Borang G21 untuk dihantar kepada pihak Urus Setia OSC. Sila ikut langkah-langkah berikut:

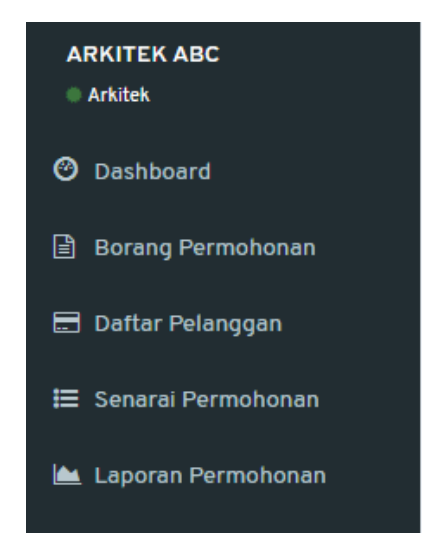

**Rajah 49: Paparan Menu**

<span id="page-35-1"></span>Langkah 1 Klik menu

₩ Senarai Permohonan

Langkah 2 Pilih permohonan **Kelulusan Landskap** di dalam senarai.

| Senarai Permohonan Yang Dihantar                                         |                                 |                                                                                                    |                     |                          |                                                                  |  |  |  |
|--------------------------------------------------------------------------|---------------------------------|----------------------------------------------------------------------------------------------------|---------------------|--------------------------|------------------------------------------------------------------|--|--|--|
| $\vee$ rekod per halaman<br>Papar<br>10                                  | Carian                          |                                                                                                    |                     |                          |                                                                  |  |  |  |
| Ιi<br>Ιî<br>#<br>Permohonan<br>Jenis                                     | $\perp$<br>J1<br>No. Permohonan | Ιî<br>Keterangan                                                                                                    | Tarikh 1<br>Hantar  | $\perp$<br><b>Status</b> | Ιî                                                               |  |  |  |
| Permohonan<br>Kelulusan Landskap<br>1<br>Baru                            | LKL20230725-001 TEST            |                                                                                                    | $25 - 07 -$<br>2023 | Diterima<br>Online       | Papar<br>Proses <sub>3</sub><br>Proses 4<br>Proses 5<br>Proses 6 |  |  |  |
| $\overline{a}$<br>Permohonan<br>Kelulusan Mendirikan<br>Baru<br>Bangunan | MB20230718-002                  | PERMOHONAN MENDIRIKAN<br><b>BANGUNAN BAGI CADANGAN</b><br>PEMBANGUNAN RUMAH SESEBUAH 1<br>TINGKAT DI ATAS LOT 1342,<br>Show more > | $18 - 07 -$<br>2023 | Lengkap<br>Diterima OSC  | Papar<br>Proses <sub>3</sub><br>Proses 4<br>Proses 5<br>Proses 6 |  |  |  |
| 3<br>Permohonan<br>Ubahsuai Kediaman<br>Baru                             | UBK20230714-<br>003             | <b>TEST UBK</b>                                                                                                    | $14 - 07 -$<br>2023 | Lulus                    | Papar                                                            |  |  |  |

<span id="page-35-2"></span>**Rajah 50: Paparan Senarai Permohonan yang Dihantar**

# Langkah 3 Di bawah bahagian Senarai Permohonan Yang Dihantar, klik butang Proses 6

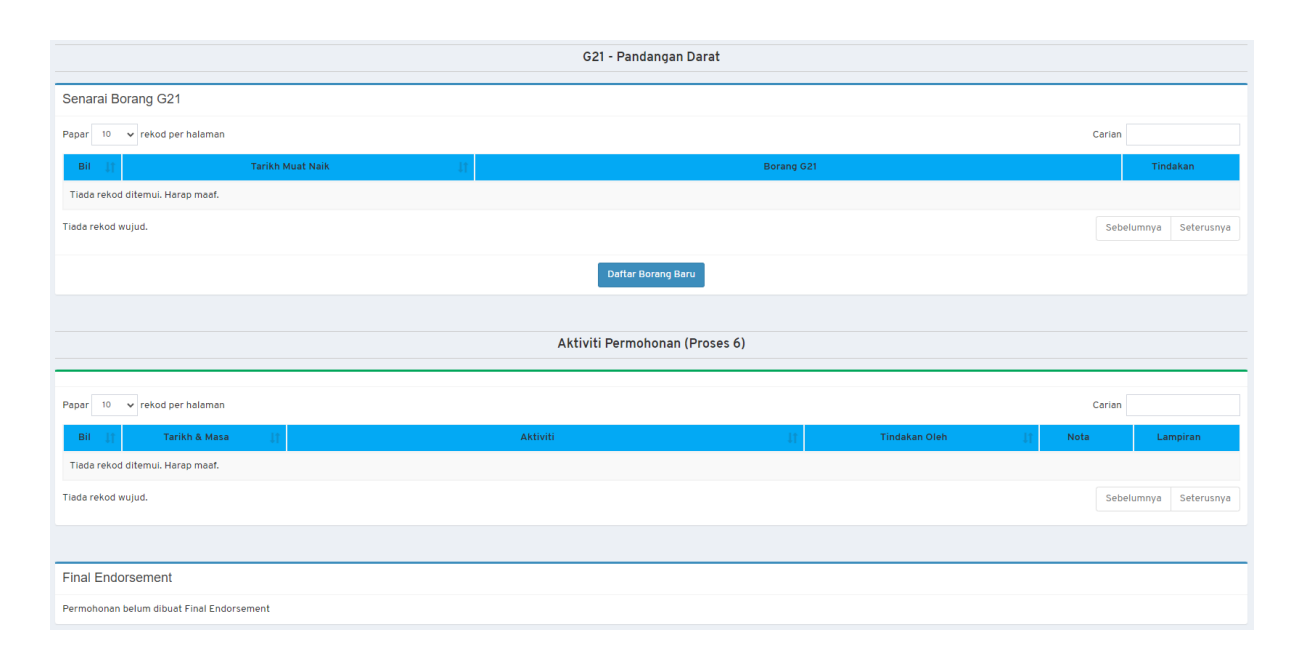

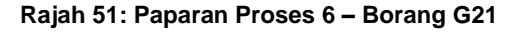

<span id="page-36-0"></span>Langkah 4 Klik butang

Daftar Borang Baru

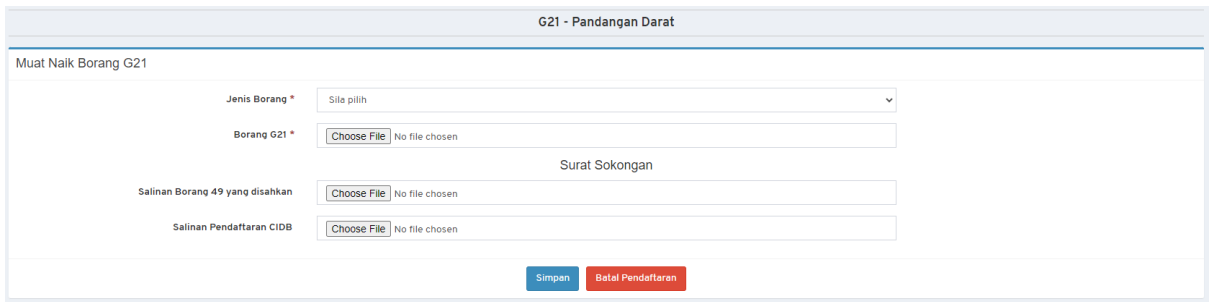

### **Rajah 52: Muat Naik Borang G21**

<span id="page-36-1"></span>Langkah 5 Isikan maklumat yang diperlukan.

Simpan Langkah 6 Klik butang

Langkah 7 Klik butang Batal Pendaftaran untuk membatalkan pendaftaran Lawatan Tapak Semaian.

*NOTA: Status Dihantar Online akan dipaparkan pada Seksyen Status yang mengesahkan bahawa dokumen tersebut telah berjaya dihantar.*

Papar

Langkah 8 Klik butang untuk melihat maklumat Borang G21.

Langkah 9 Klik pada nama fail untuk melihat dokumen.

# **(BORANG G21) KELULUSAN LANDSKAP**

# **TATACARA PROSES 6 TAMAT**

# selamat berjaya dan Terima Kasih

daripada Kumpulan Kerja & Pembangunan

S i s t *e* mP e m a n t a u a n

O S C 4.0

P e r b a d a n a n P u t r a j a y a (P P j)

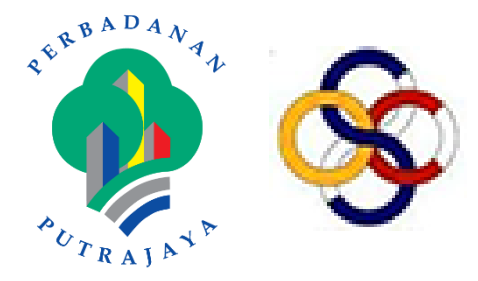